# **ĐỀ XUẤT GIẢI PHÁP ELEARNING, DẠY – HỌC TRỰC TUYẾN**

**Đối tượng sử dụng: Giảng viên/Giáo viên**

## **MỤC LỤC**

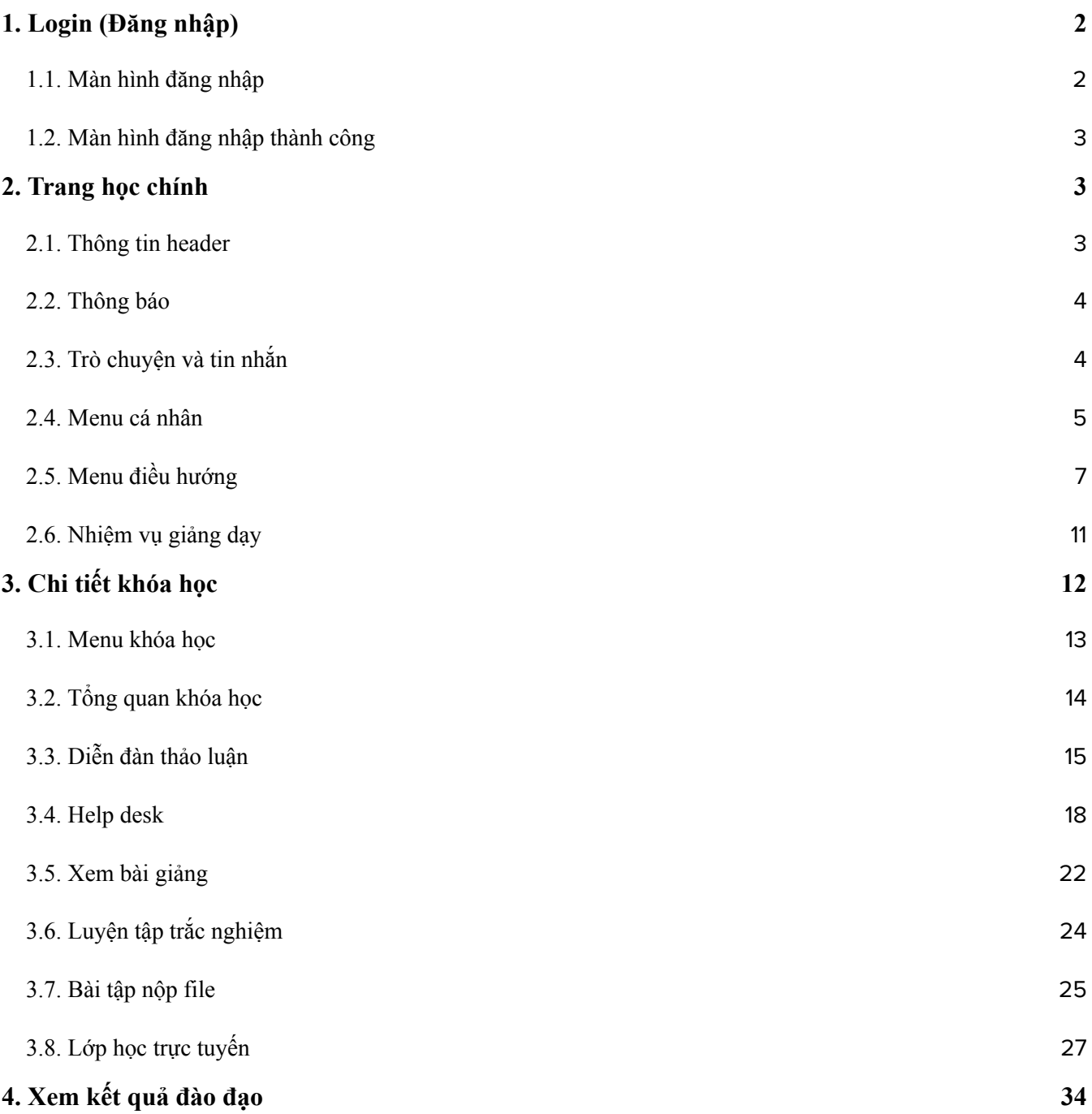

#### <span id="page-2-0"></span>**1. Login (Đăng nhập)**

#### <span id="page-2-1"></span>**1.1. Màn hình đăng nhập**

Giảng viên/Giáo viên truy cập vào trang web: màn hình đăng nhập như sau:

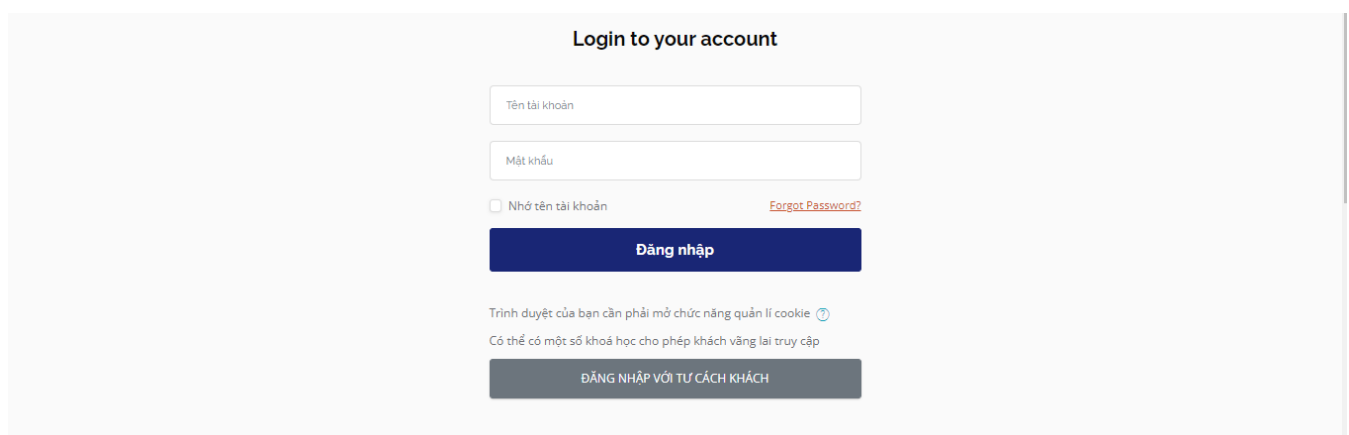

Nhập username và password:

- Để lưu thông tin đăng nhập vào trình duyệt, click vào ô "Nhớ tên tài khoản".
- Nếu quên mật khẩu, click vào "Quên mật khẩu" và làm theo hướng dẫn để được hướng dẫn cách tái truy cập

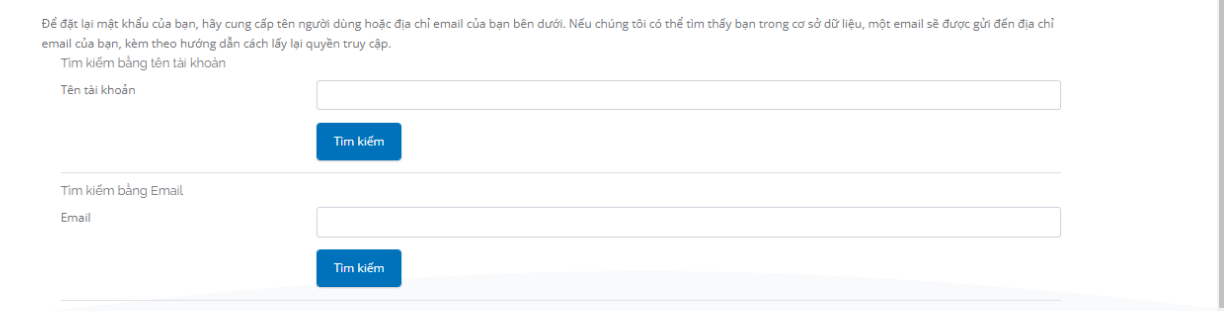

#### <span id="page-3-0"></span>**1.2. Màn hình đăng nhập thành công**

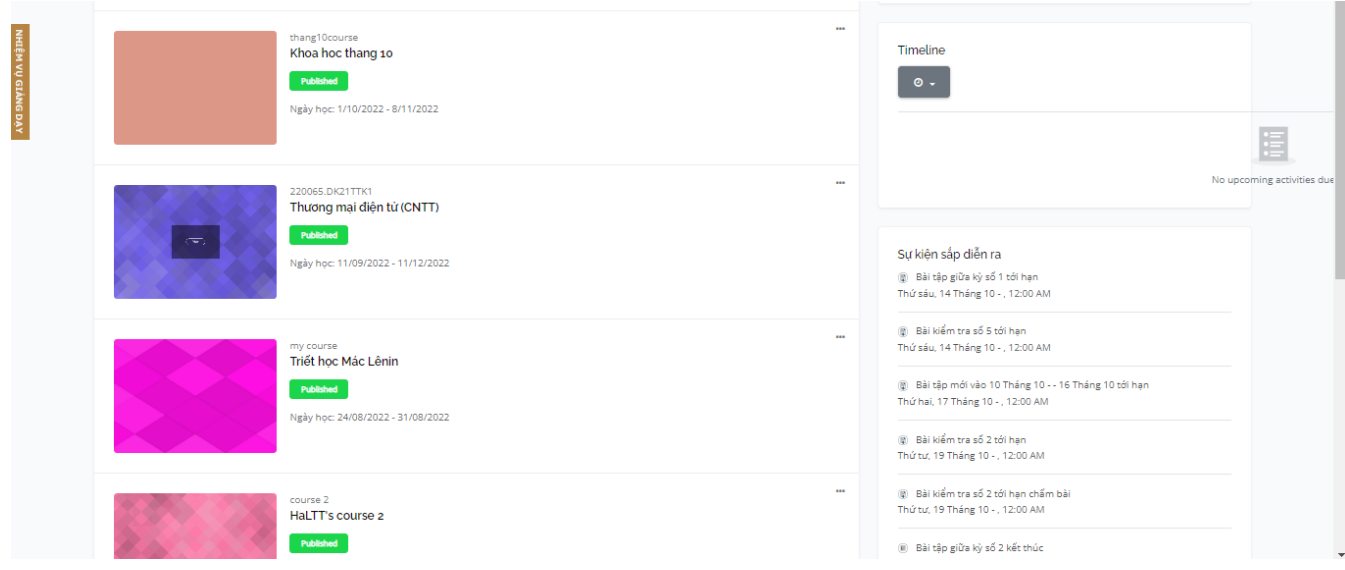

#### <span id="page-3-1"></span>**2. Trang học chính**

#### <span id="page-3-2"></span>**2.1. Thông tin header**

Trên thanh header, Giảng viên/Giáo viên sẽ: nhìn thấy logo, lựa chọn ngôn ngữ, thông báo, tin nhắn, menu và tài khoản.

VIETNAMESE (VI) ~ 

- Logo được hiển thị trên cùng góc trái màn hình. Logo có thể được người quản trị tùy biến, điều chỉnh trong phần giao diện hiển thị.
- Ngôn ngữ: Giảng viên/Giáo viên có thể lựa chọn ngôn ngữ phù hợp khi sử dụng. Có hai ngôn ngữ để lựa chọn: Vietnamese (VI) hoặc English (EN)

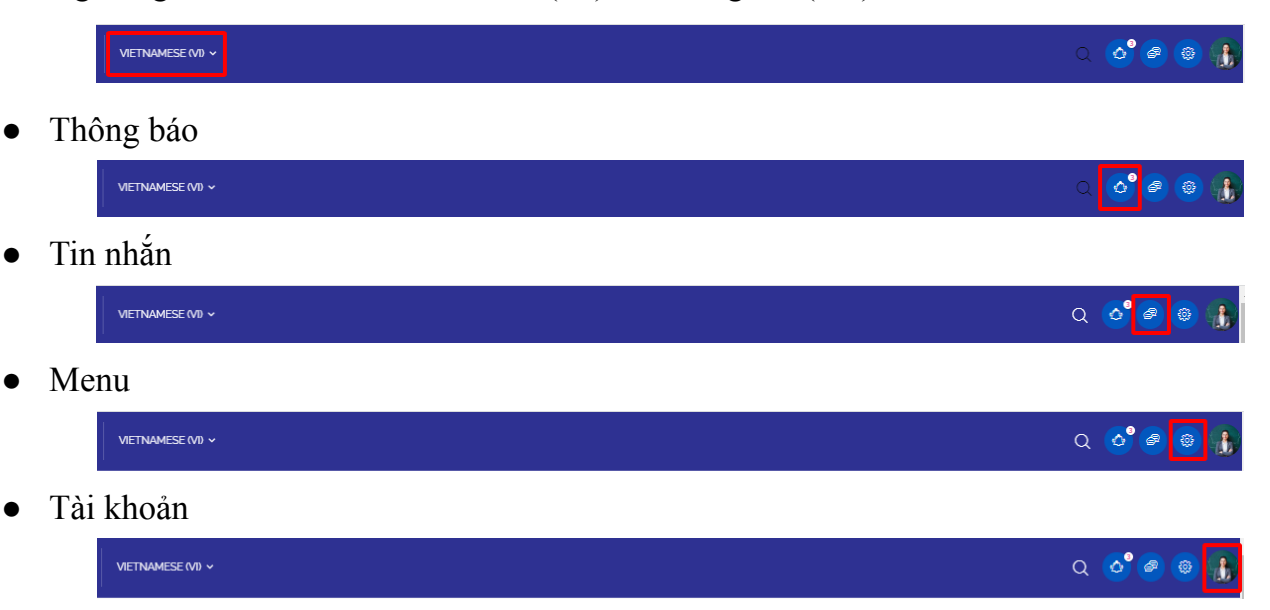

#### <span id="page-4-0"></span>**2.2. Thông báo**

Giảng viên/Giáo viên click chuột vào menu "Thông báo" trên thanh header, màn hình sẽ hiển thị như sau:

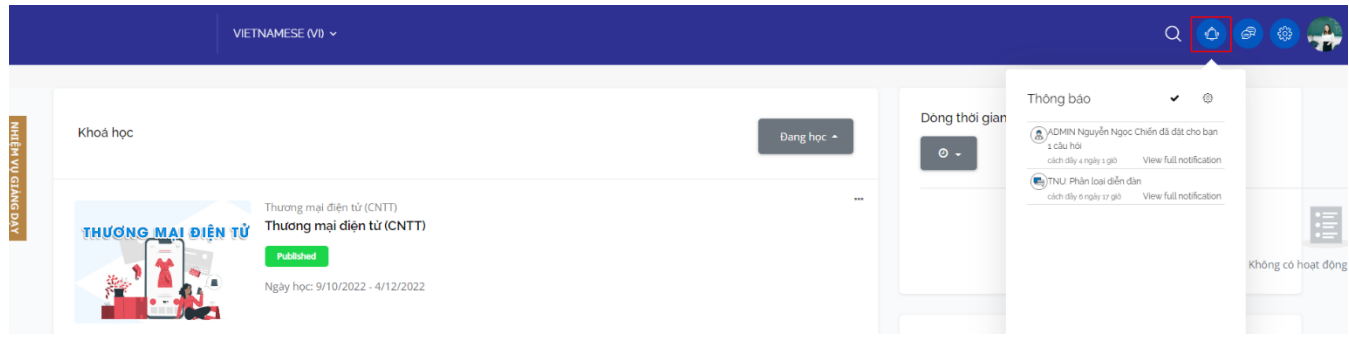

- Giảng viên/Giáo viên sẽ xem được các thông báo về nhiệm vụ giảng dạy phải làm: đăng nhập lớp, chấm điểm các loại bài tập nộp file, định hướng trao đổi trên diễn đàn, trả lời help desk, hướng dẫn cho sinh viên/học viên trên lớp học trực tuyến…; Các deadline cần hoàn thành: chấm điểm bài tập, đăng bài, trả lời help desk…
- Giảng viên/Giáo viên có thể xem tất cả thông báo trong trang riêng.

#### <span id="page-4-1"></span>**2.3. Trò chuyện và tin nhắn**

Giảng viên/Giáo viên click chuột vào menu "Tin nhắn" trên thanh header, màn hình sẽ hiển thị như sau:

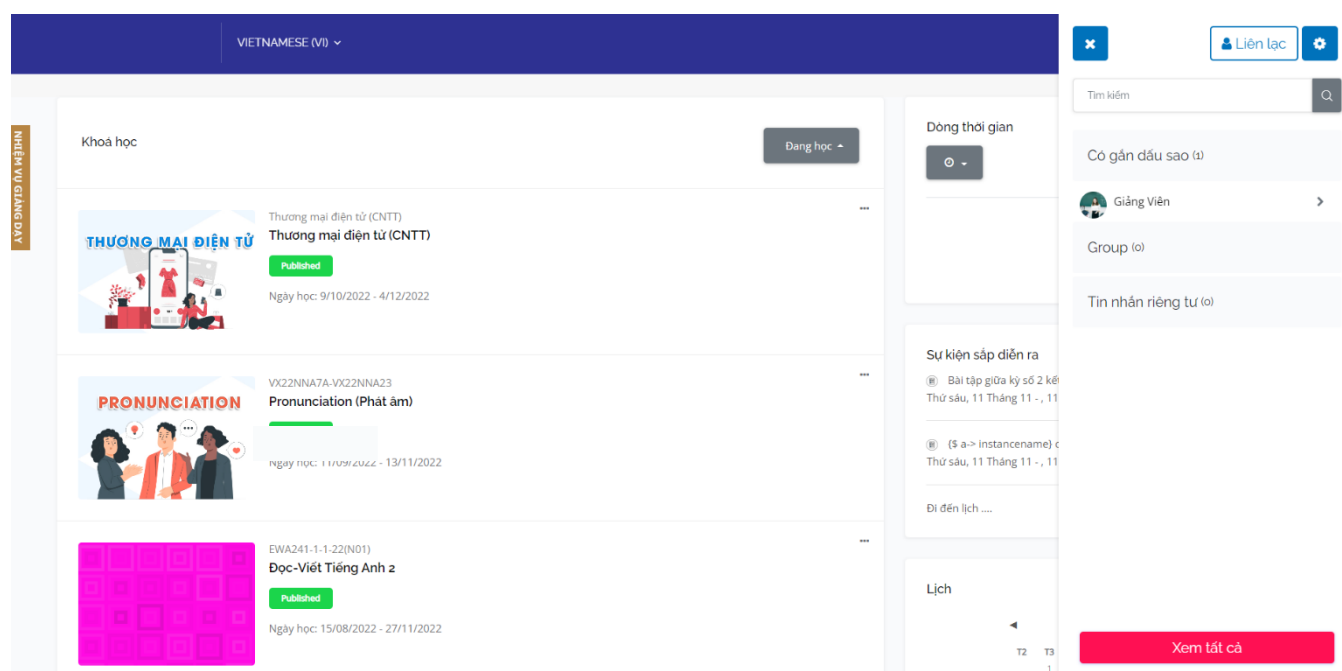

Tại menu này, Giảng viên/Giáo viên có thể:

- Tìm kiếm người và tin nhắn;
- Trò chuyện với các thành viên trên hệ thống: Giảng viên/Giáo viên, sinh viên/học viên khác;
- Tạo nhóm, thêm thành viên vào nhóm trò chuyện;
- Cài đặt: tin nhắn, quyền riêng tư, thông tin chung.

#### <span id="page-5-0"></span>**2.4. Menu cá nhân**

Giảng viên/Giáo viên click vào menu "Tài khoản" trên thanh header, màn hình sẽ hiển thị như sau:

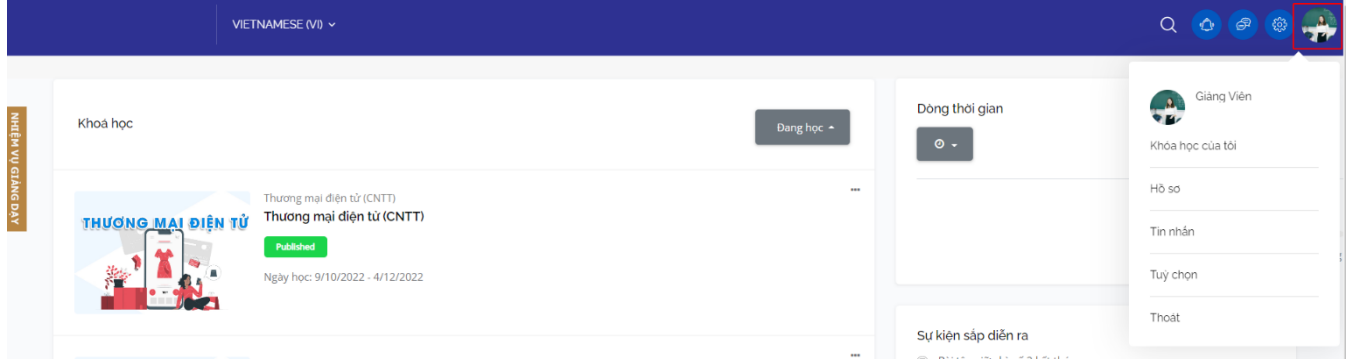

Menu này Giảng viên/Giáo viên sẽ nhìn thấy: ảnh đại diện, họ tên và email của mình; xem thông tin về khóa học; hồ sơ cá nhân và thoát ra khỏi hệ thống.

Giảng viên/Giáo viên chọn menu "Khóa học của tôi" để quay về trang chính của LMS

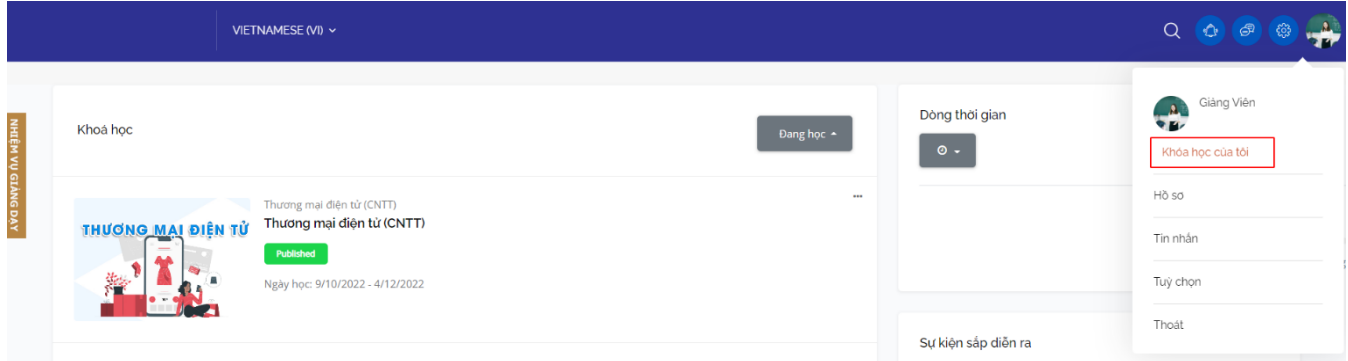

- Chọn menu "Hồ sơ", màn hình sẽ hiển thị như sau:
	- Bên trái gồm các thông tin:
		- » Tên;
		- » Họ & đệm;
		- » Ngôn ngữ ưu thích;
		- » Thông tin truy cập LMS lần đầu và lần cuối …
		- » Email;
		- » Điện thoại:
	- Bên phải Giảng viên/Giáo viên có thể xem được các thông tin, bằng cách click vào từng menu:
		- » Chi tiết người dùng: email, quốc gia, địa phương (tỉnh/thành phố). Tại đây, Giảng viên/Giáo viên có thể sửa hồ sơ cá nhân của mình: nhập mô tả thông tin của bản thân, thay ảnh đại diện bằng cách link đường dẫn tệp tin hoặc kéo thả vào ô. Tệp ảnh là các

định dạng .jpg, .png, .jpe, jpeg, .gif; dung lượng tối đa cho tệp ảnh 256MB, được phép đính kèm 1 file.

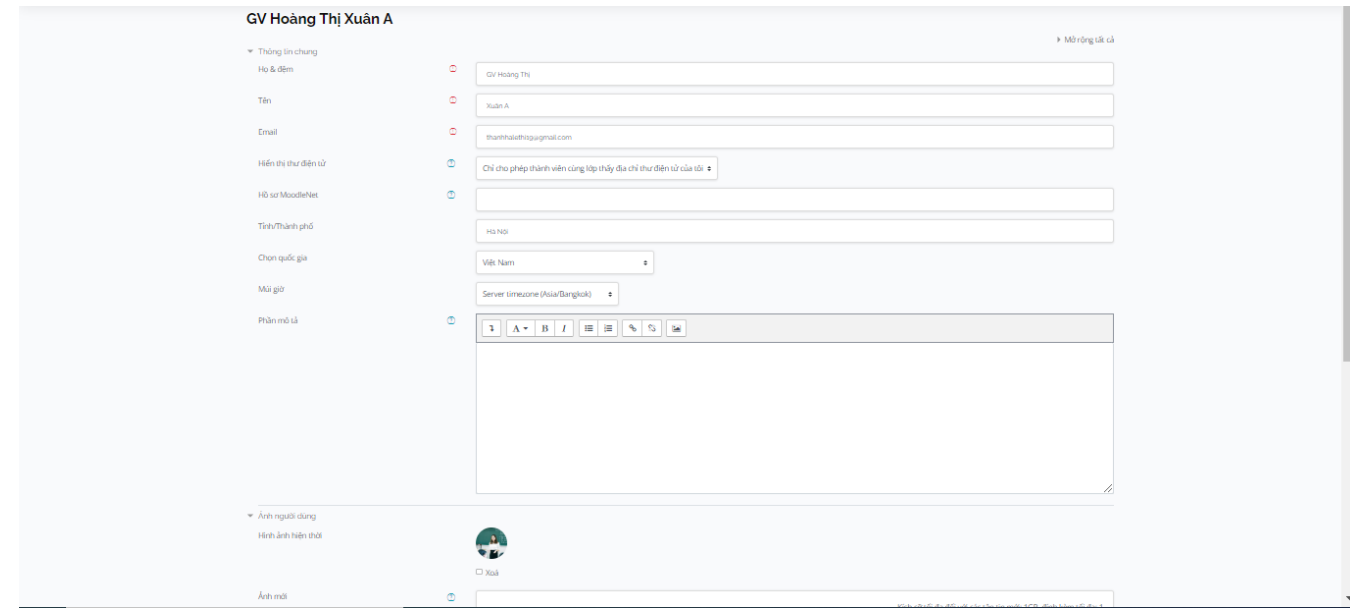

» Thông tin khác : Tên tài khoản, Tên đầy đủ, chức vụ, số điện thoại, email, địa chỉ

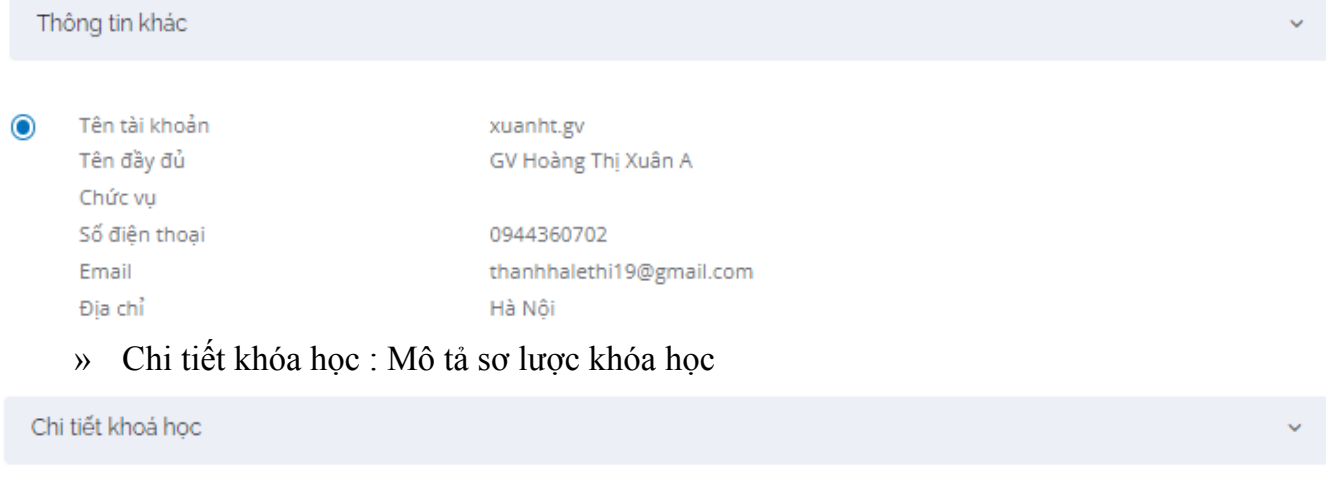

Mô tả sơ lược khoá học  $\bullet$ Khoa hoc thang 10 Thương mại điện tử (CNTT) Test bai tap assignments Triết học Mác Lênin HaLTT's course 2 HaLTT's course 1

> » Hoạt động đăng nhập: Xem được lần đầu tiên và lần cuối cùng đăng nhập vào trang web.

#### Hoat động đăng nhập

 $\bullet$ 

Lần đầu tiên truy cập vào trang web

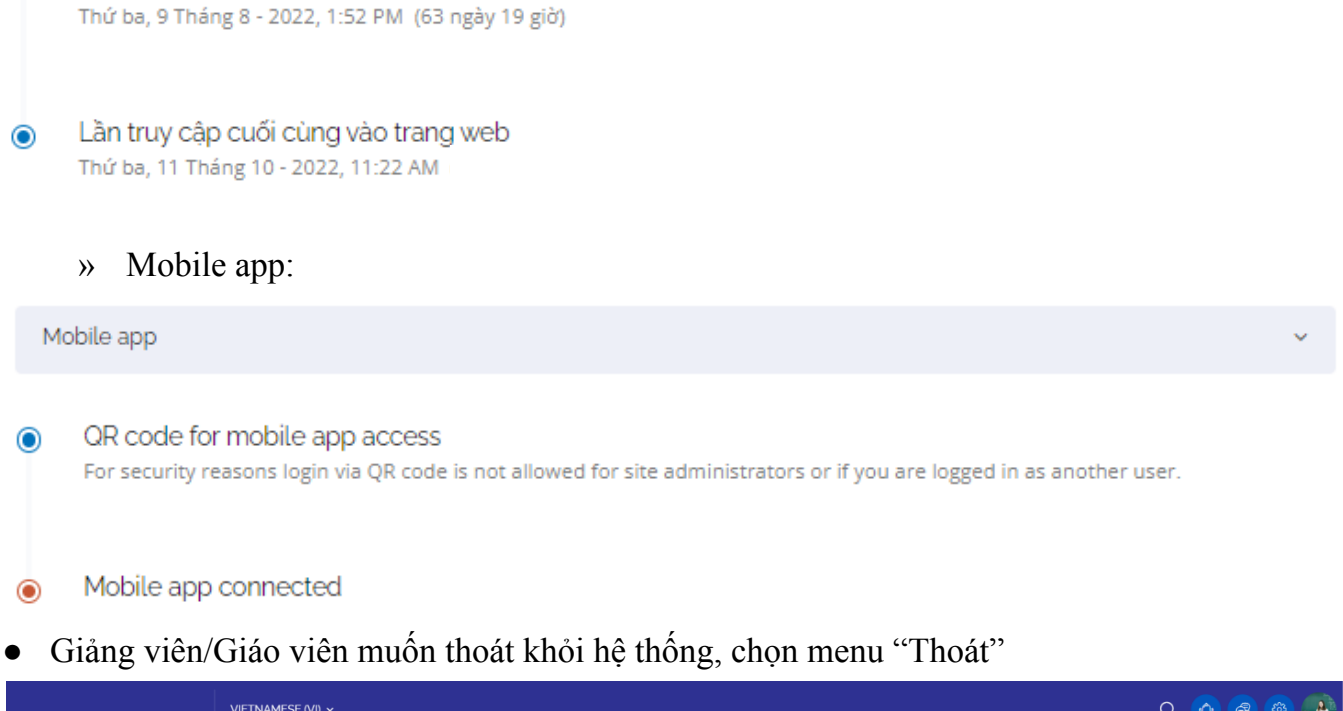

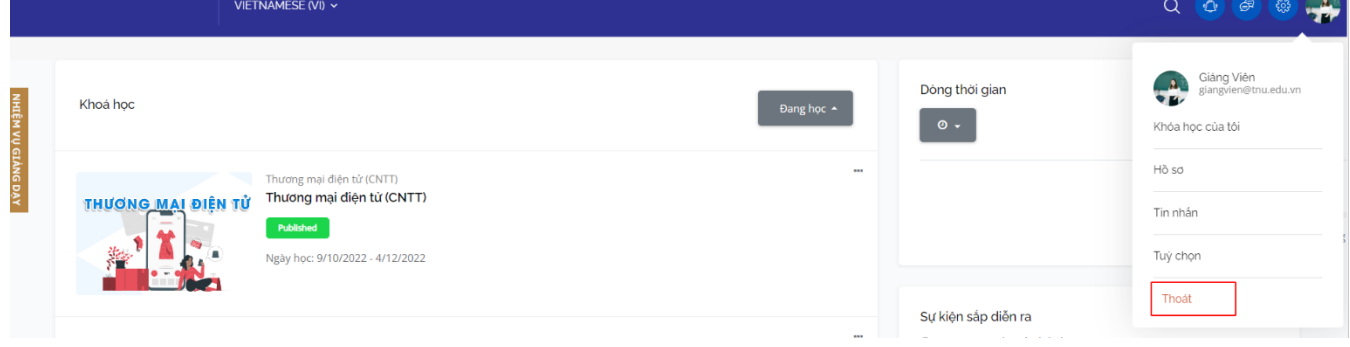

#### <span id="page-7-0"></span>**2.5. Menu điều hướng**

Menu này chứa các thông tin: khóa học của tôi, trang chủ, lịch, tệp riêng tư và tất cả tên các khóa học mà Giảng viên/Giáo viên được ghi danh.

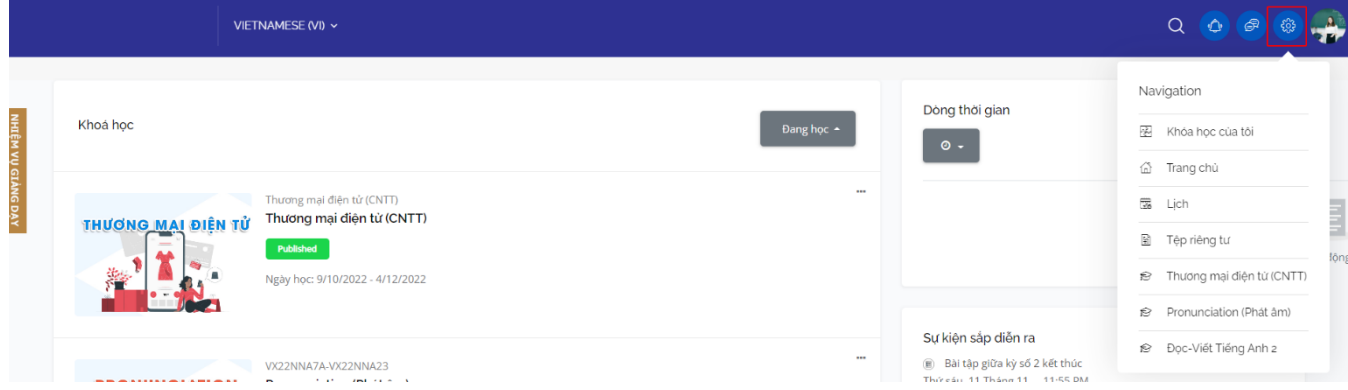

Click vào menu "Khóa học của tôi", màn hình sẽ hiển thị danh sách các khóa học ở chế độ đang học

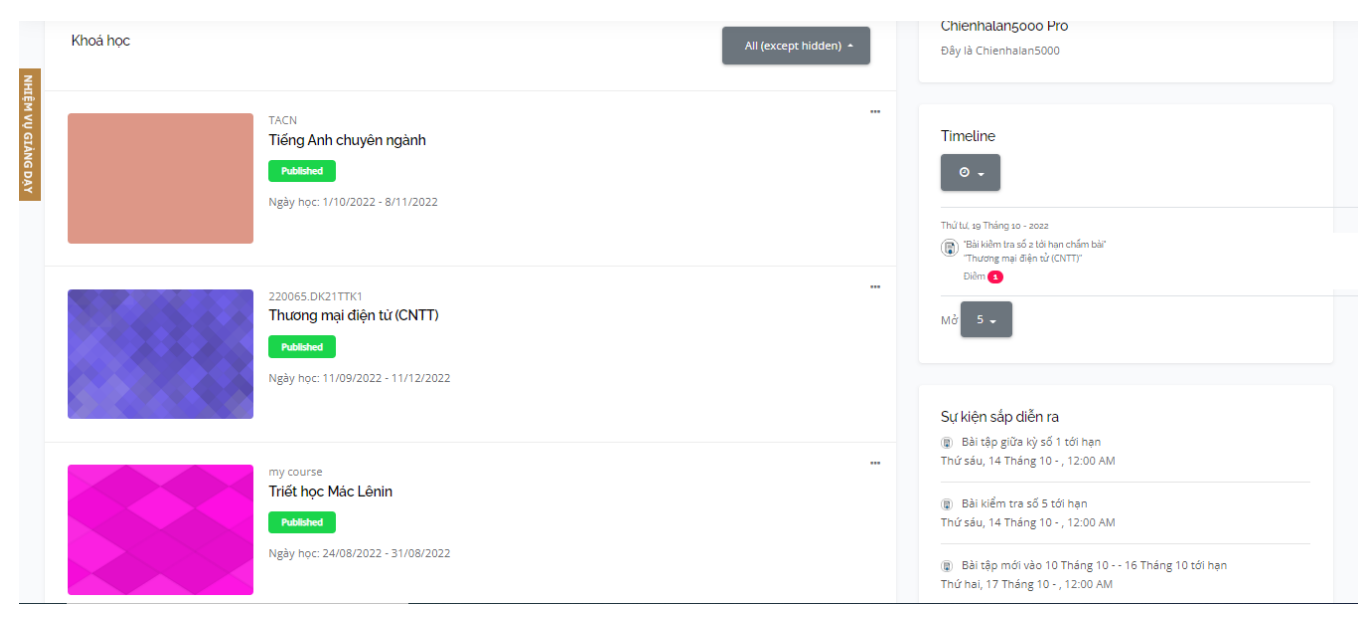

Click vào menu "Trang chủ", màn hình sẽ quay về trang chủ của hệ thống

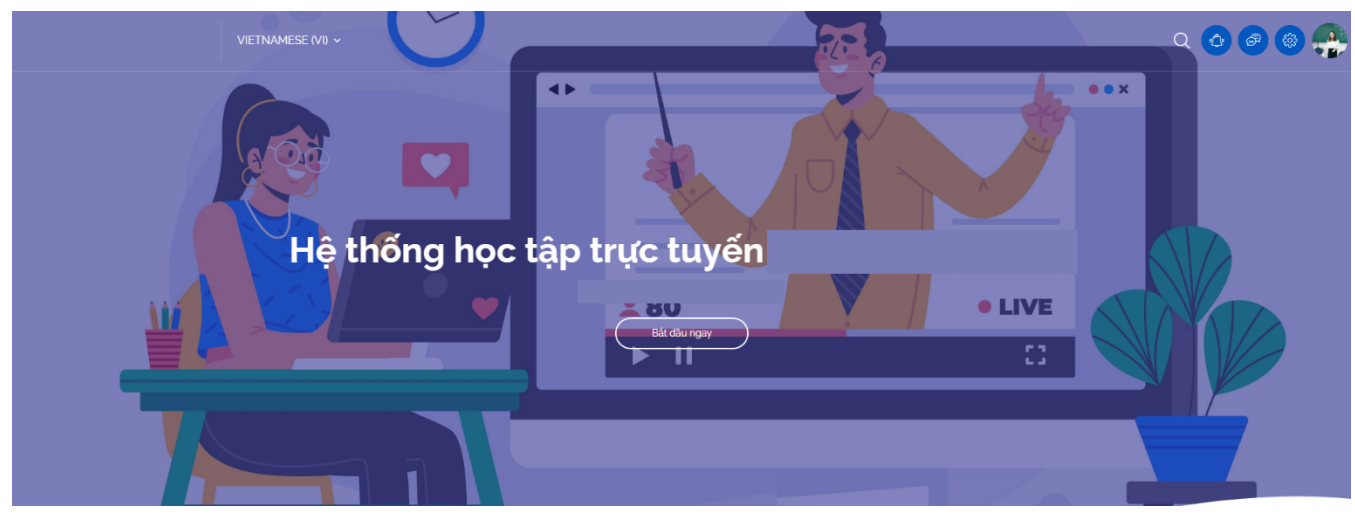

- Click vào block "Lịch" Giảng viên/Giáo viên có thể:
	- Xem lịch tháng và các sự kiện xuất hiện trong tháng;
	- Xem các sự kiện theo ngày;
	- Tạo sự kiện mới theo ngày chọn, tạo sự kiện cho khóa học, tạo sự kiện cho hệ thống;
	- Xem các sự kiện có trong tất cả các khóa học.
	- Chọn khóa học để xem các sự kiện trong khóa học

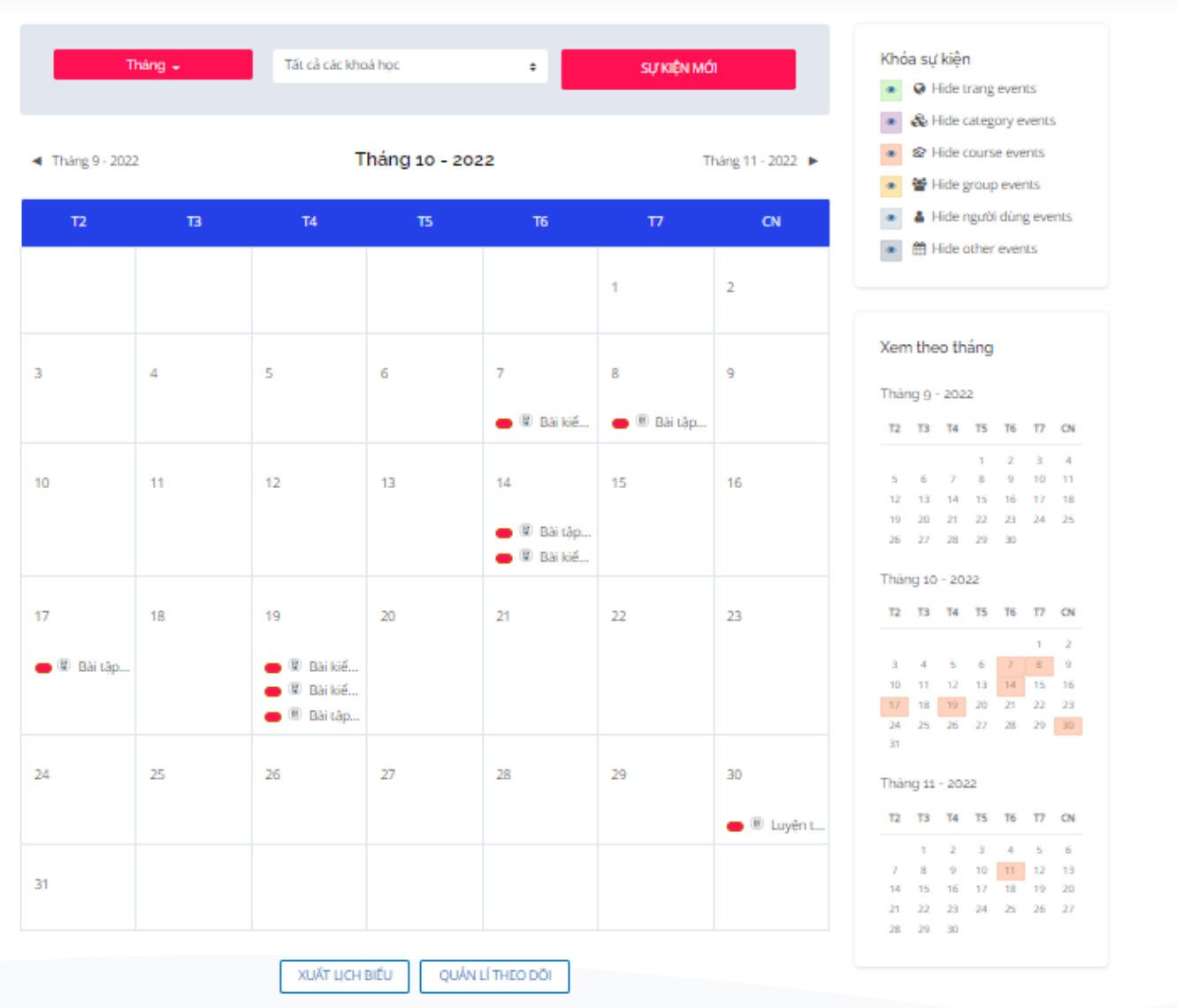

Ngoài các phần trên thanh header, màn hình chính còn hiển thị các block: nhiệm vụ học tập, sự kiện sắp diễn ra, thành viên trực tuyến và lịch hiện tại.

### **Timeline**

Hiển thị các mốc thời gian có bài kiểm tra và khi Giảng viên/Giáo viên nhấp vào bài kiểm tra sẽ chuyển tới trang "Tổng quan chấm điểm" của bài kiểm tra

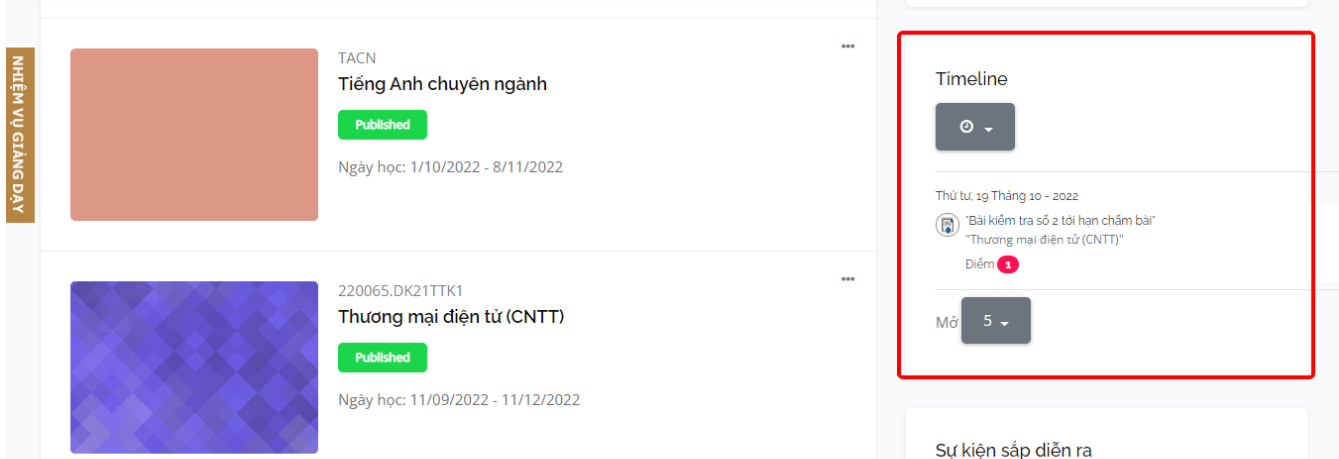

## **Sự kiện sắp diễn ra**

Hiển thị các sự kiện diễn ra gần nhất theo lịch hệ thống

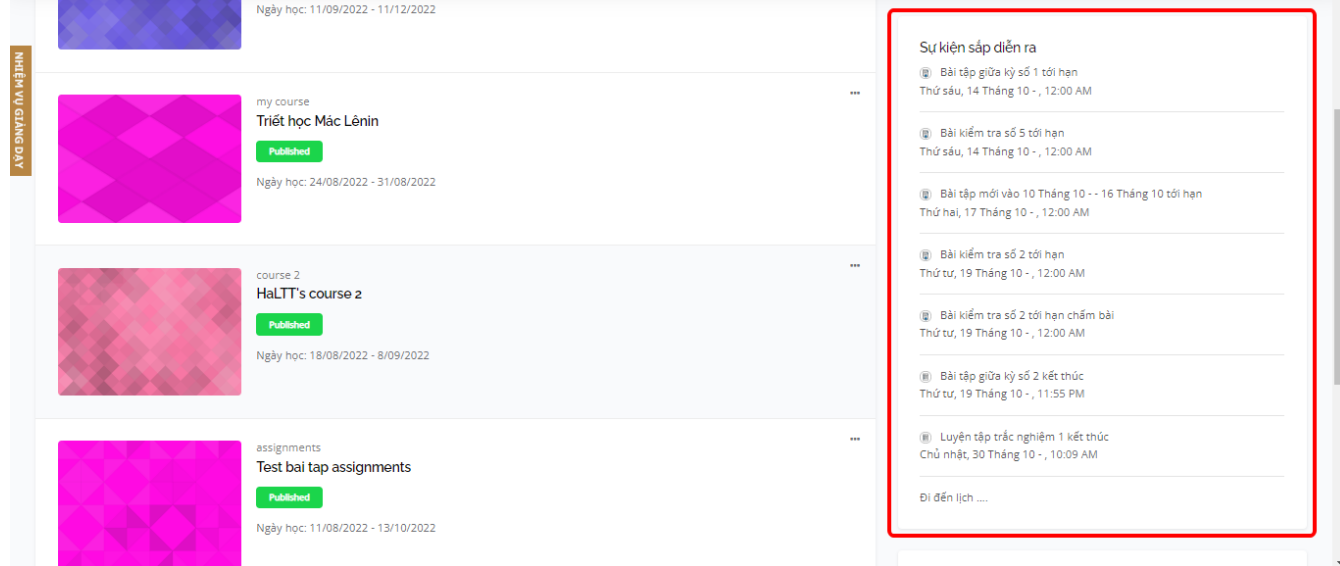

## **Lịch:** Hiển thị lịch của tháng hiện tại

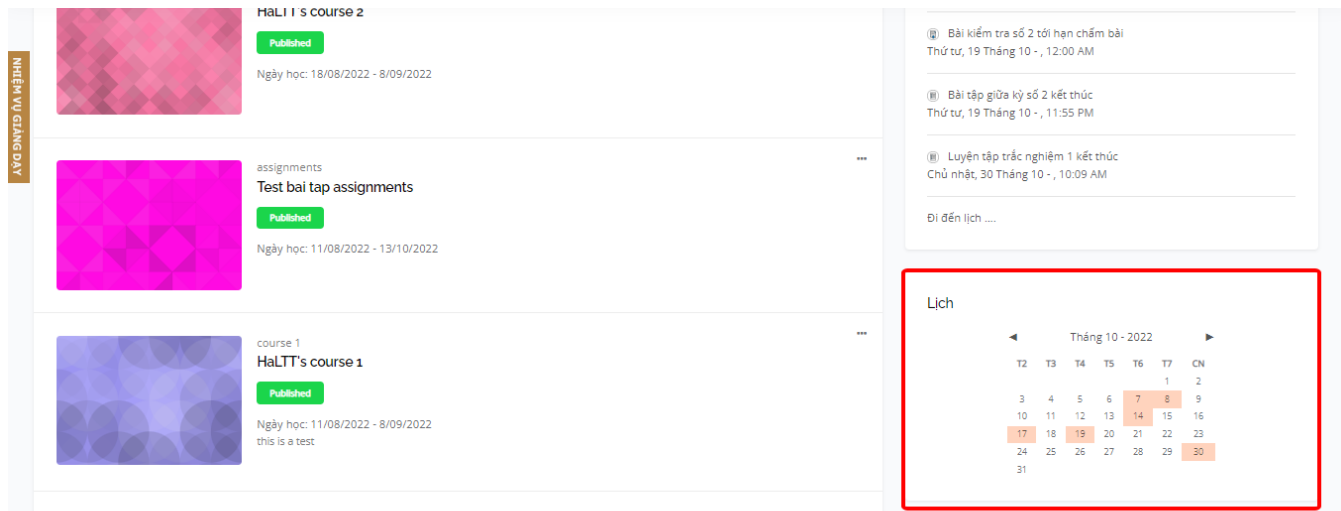

#### <span id="page-11-0"></span>**2.6. Nhiệm vụ giảng dạy**

Hệ thống nhắc nhở nhiệm vụ giảng dạy cho Giảng viên/Giáo viên thông qua

● Popup

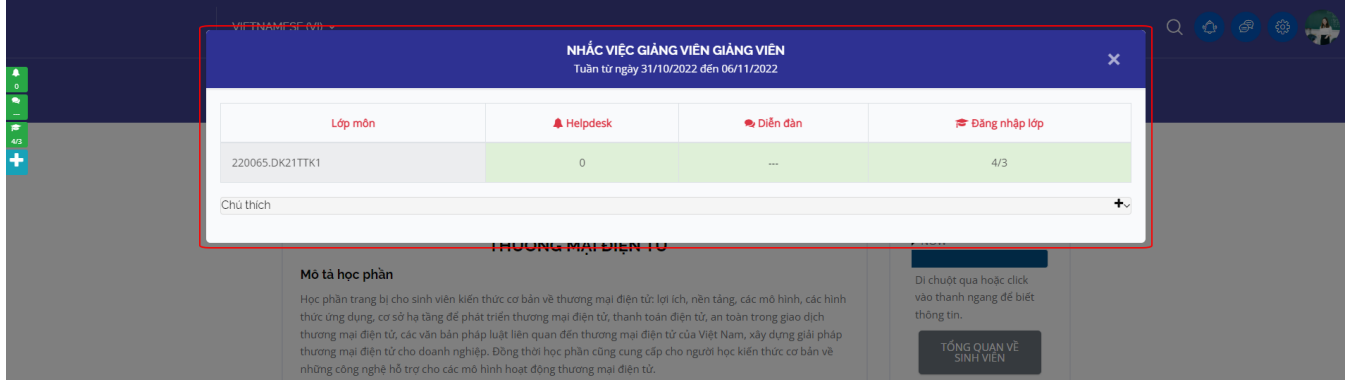

## ● Email nhắc việc

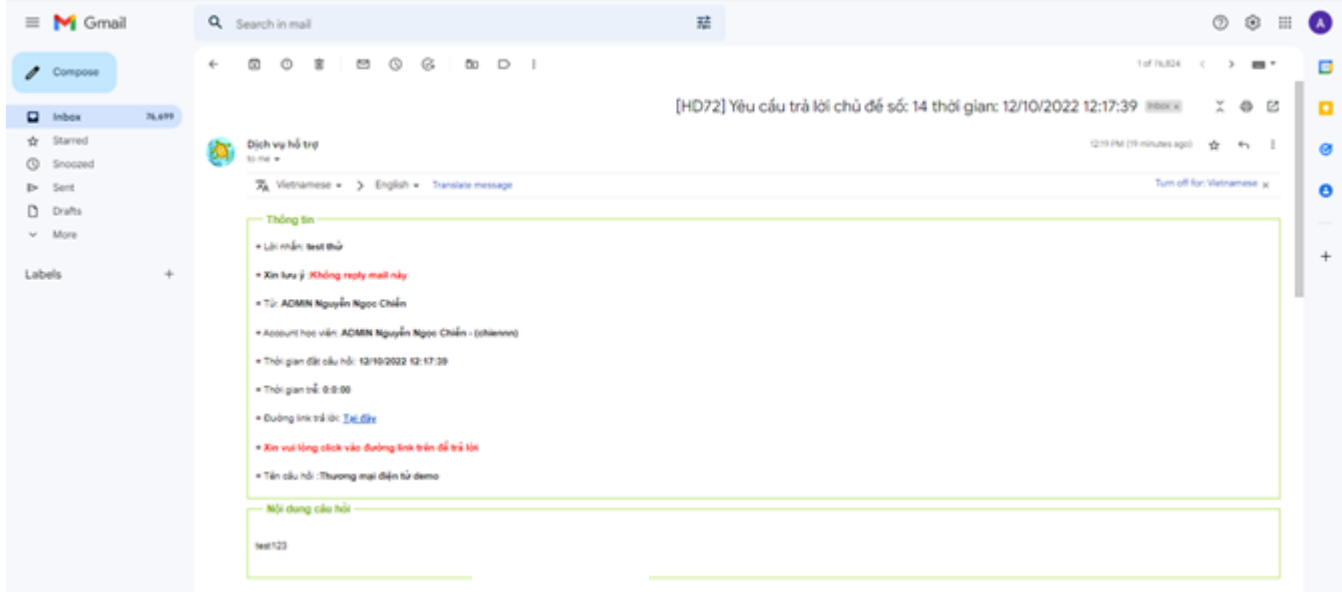

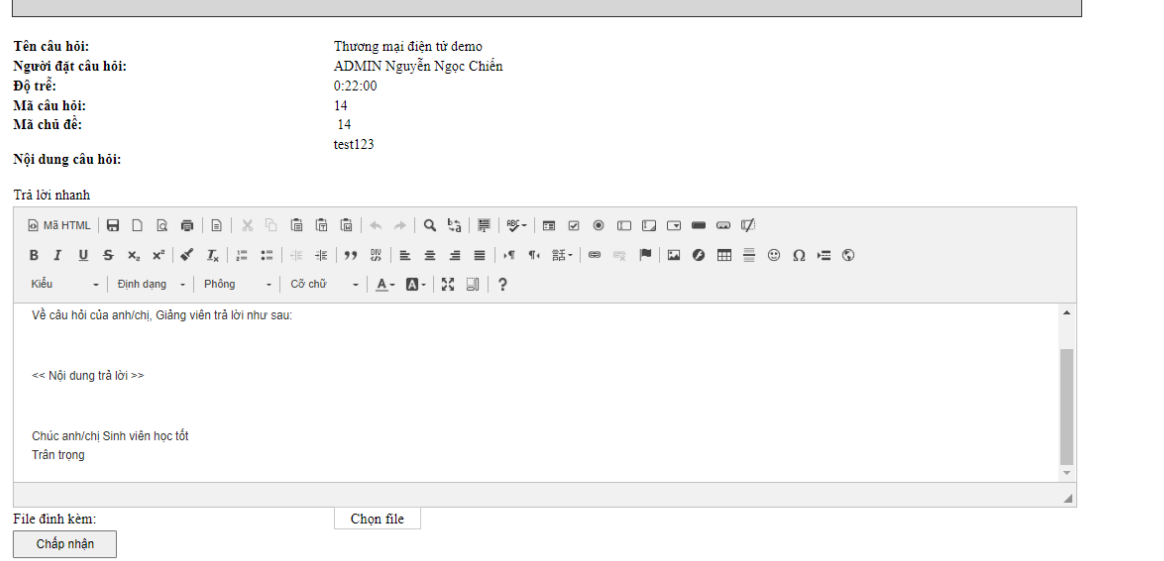

● Thông báo hệ thống.

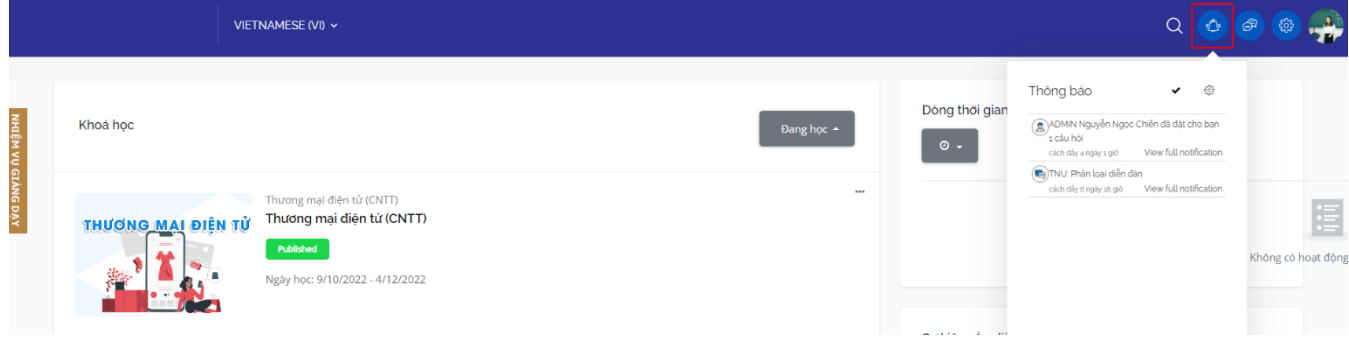

## <span id="page-12-0"></span>**3. Chi tiết khóa học**

Trên trang màn hình chính, Giảng viên/Giáo viên sẽ chọn một khóa học và click "Vào lớp học". Đây là nơi học viên thực hiện các nhiệm vụ học tập.

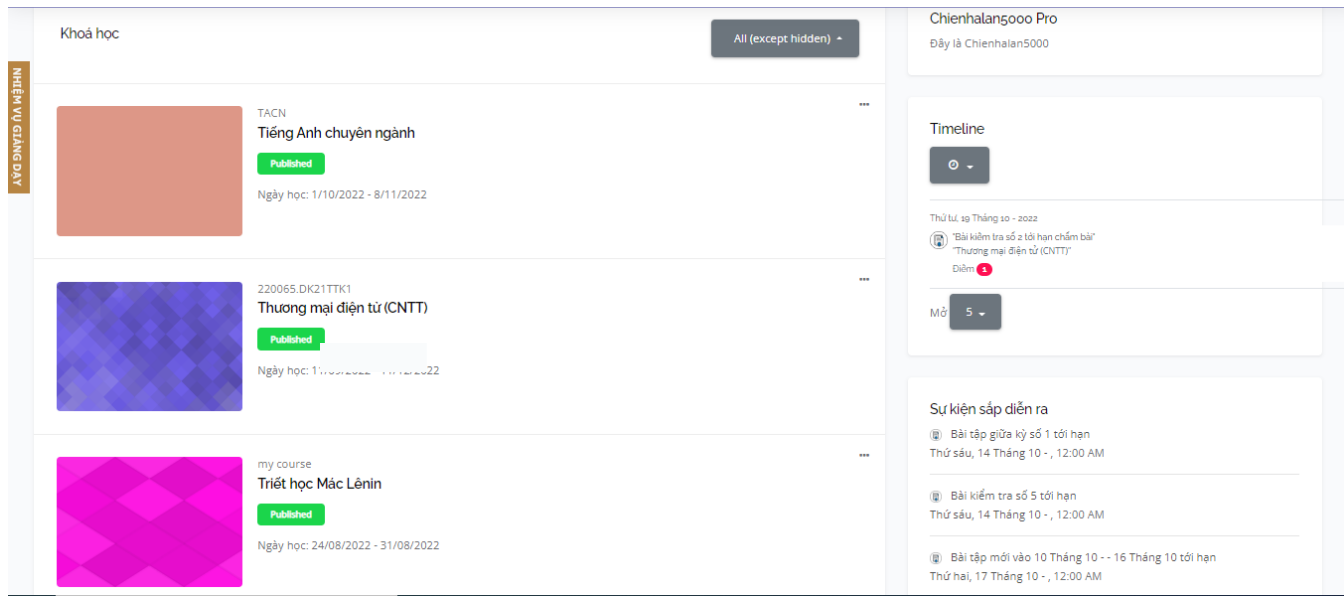

Khi vào lớp học, Giảng viên/Giáo viên sẽ nhìn thấy popup nhắc nhở nhiệm vụ giảng dạy của mình

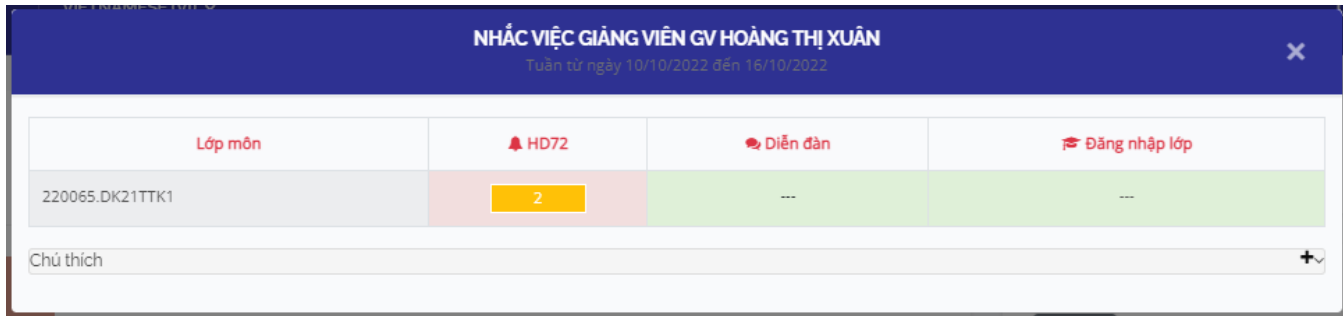

#### <span id="page-14-0"></span>**3.1. Menu khóa học**

Giao diện của lớp học: Giảng viên/Giáo viên nhìn thấy tên và mã của khóa học mình tham gia trên thanh header

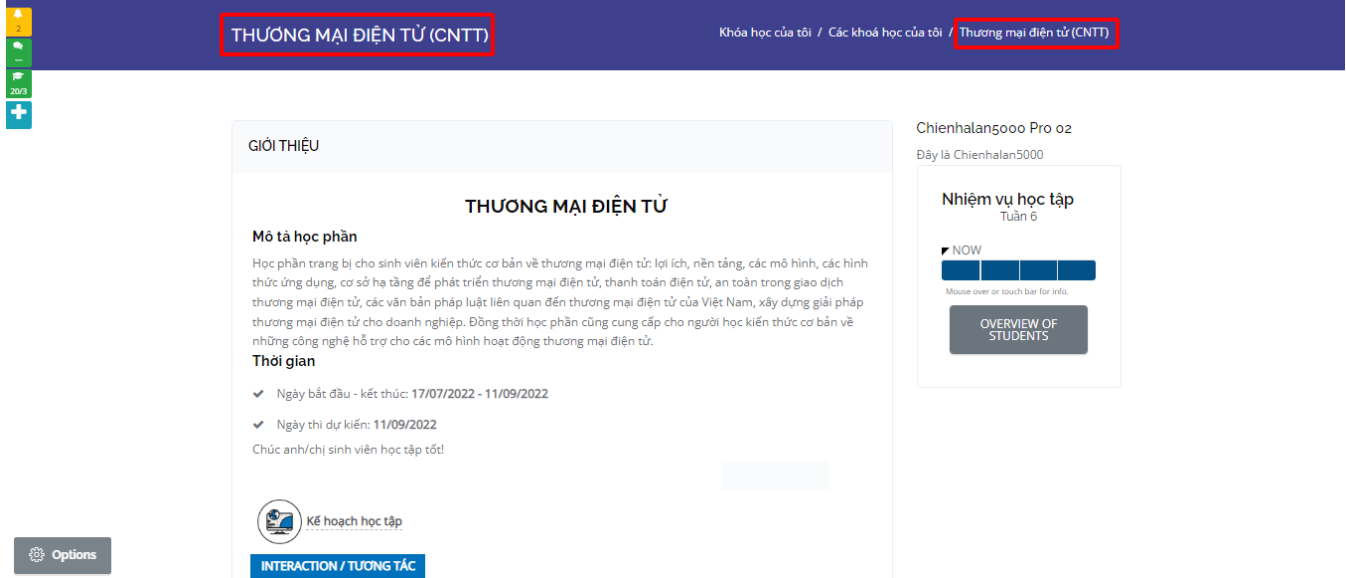

Sau khi đã vào lớp học, Giảng viên/Giáo viên click vào icon menu điều hướng trên thanh header, màn hình sẽ hiển thị như sau:

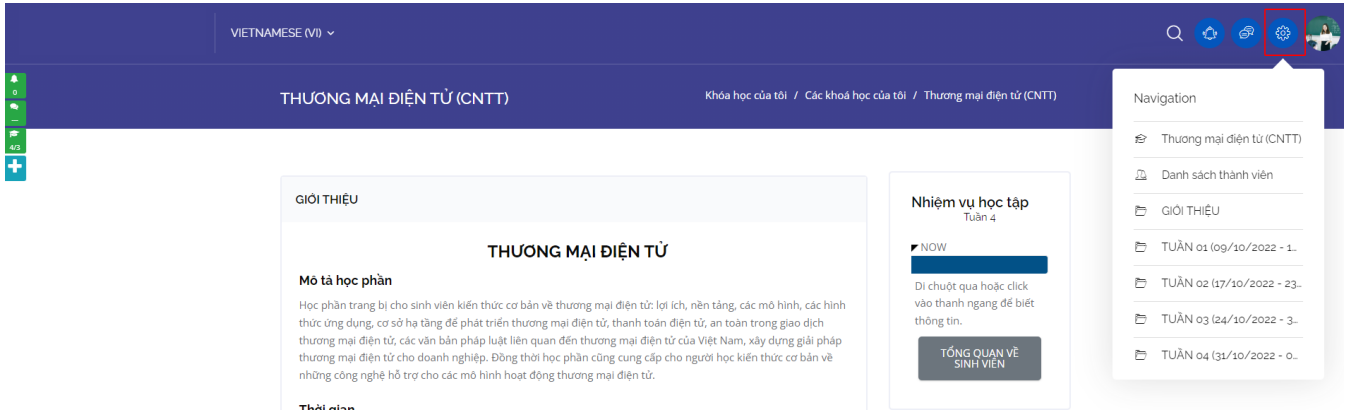

Xem danh sách thành viên: Giảng viên/Giáo viên click vào menu "Danh sách thành viên" trong menu điều hướng. Hệ thống hiển thị toàn bộ các thành viên trong khóa học

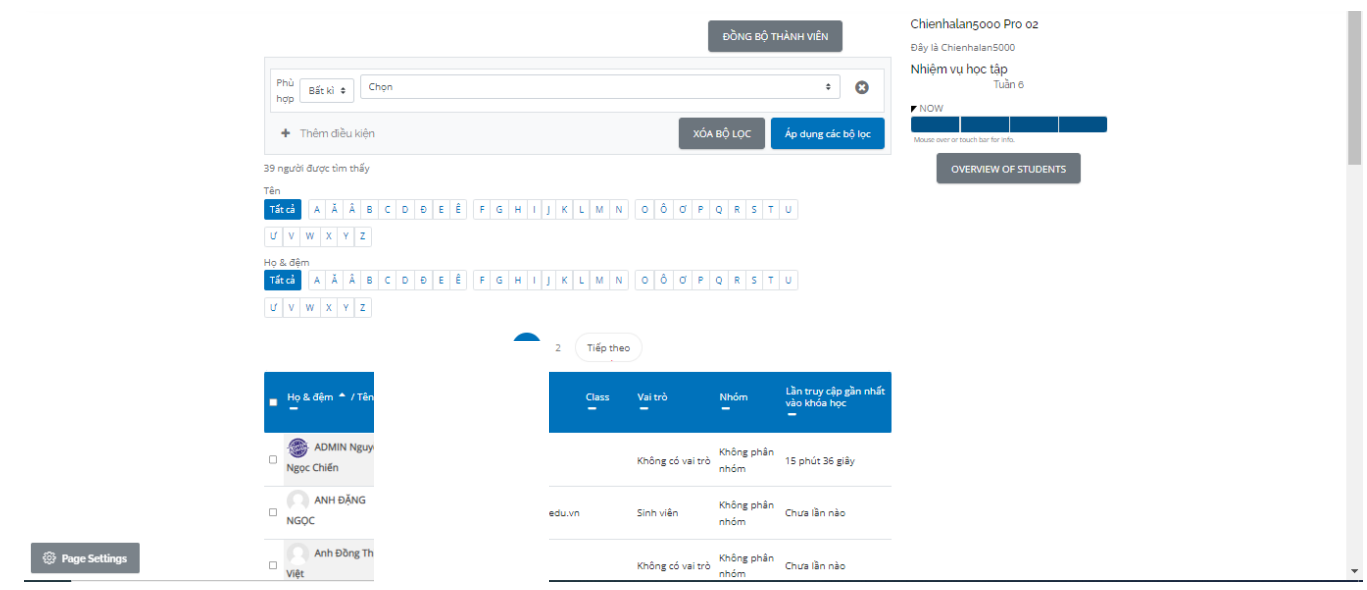

## <span id="page-15-0"></span>**3.2. Tổng quan khóa học**

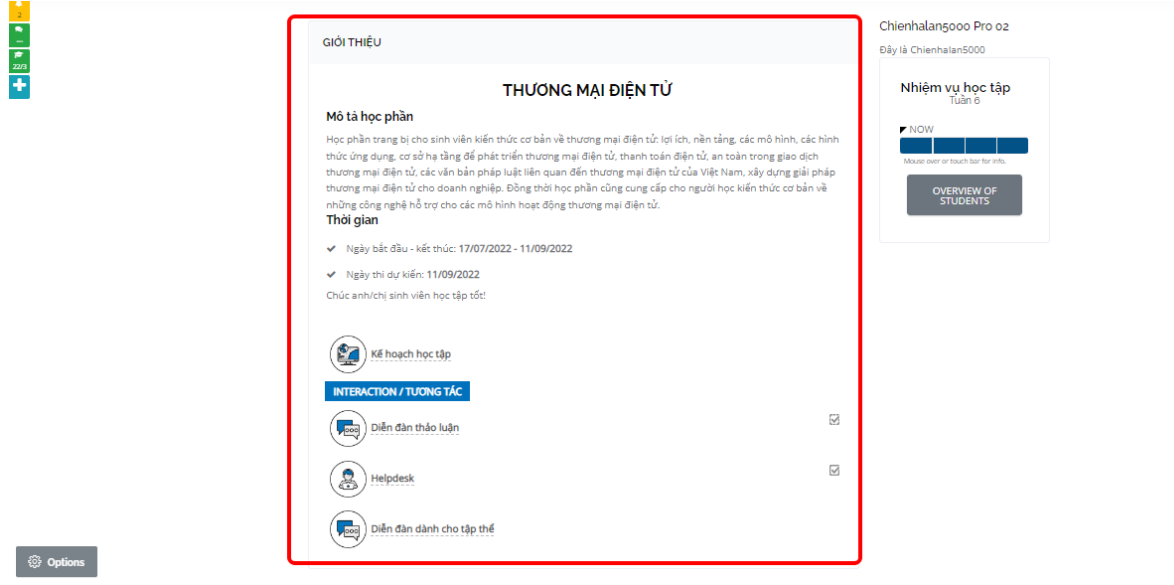

Giảng viên/Giáo viên có thể xem các thông tin chung về khóa học: giới thiệu khóa học và kế hoạch học tập, cách tính điểm và yêu cầu.

● Click vào "Kế hoạch học tập": Đây là file dạng PDF, Giảng viên/Giáo viên có thể download được. Phần này quy định lịch trình học tập cụ thể của sinh viên/học viên, nhiệm vụ giảng dạy của Giảng viên/Giáo viên

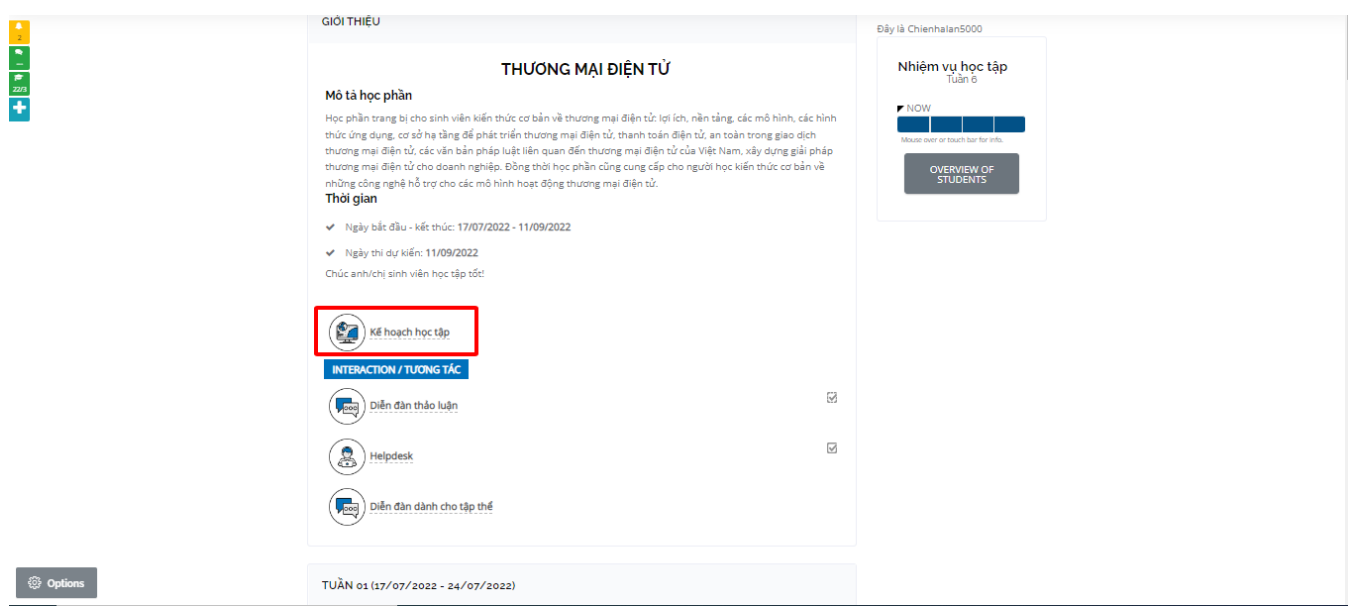

#### <span id="page-16-0"></span>**3.3. Diễn đàn thảo luận**

Đây là nơi để học viên trao đổi, thảo luận với các thành viên trên lớp học (Giảng viên/Giáo viên, cán bộ vận hành, học viên khác). Giảng viên/Giáo viên click vào icon "Diễn đàn thảo luận" như sau:

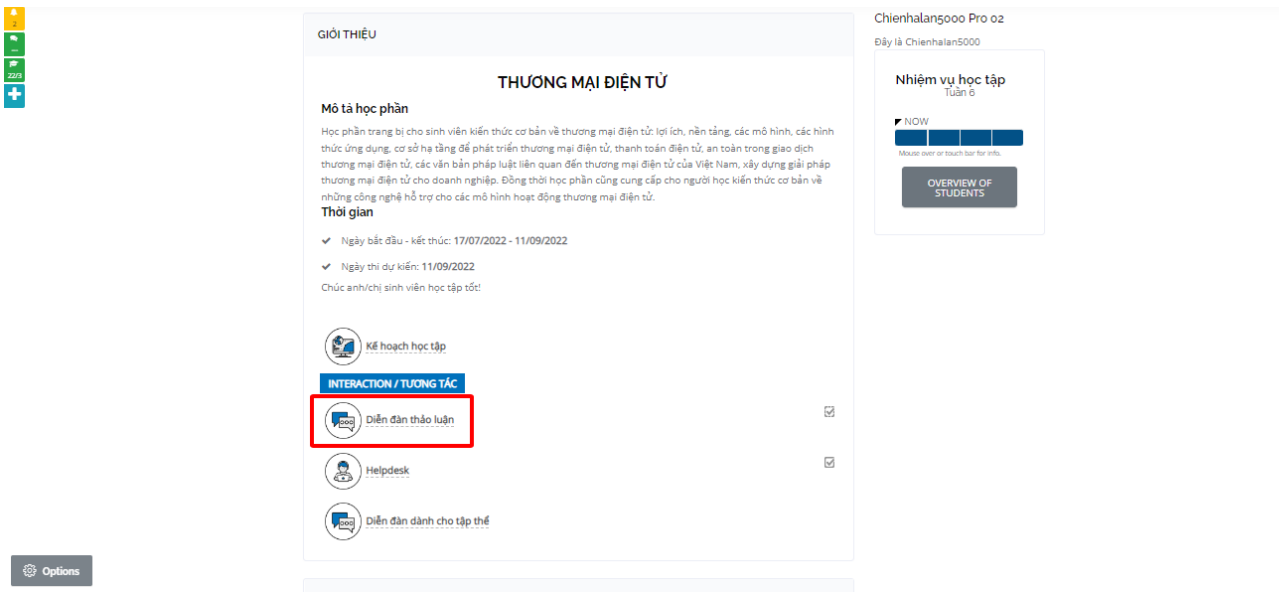

● Giao diện của diễn đàn gồm tất cả các câu hỏi mà các thành viên trong lớp học đã tạo

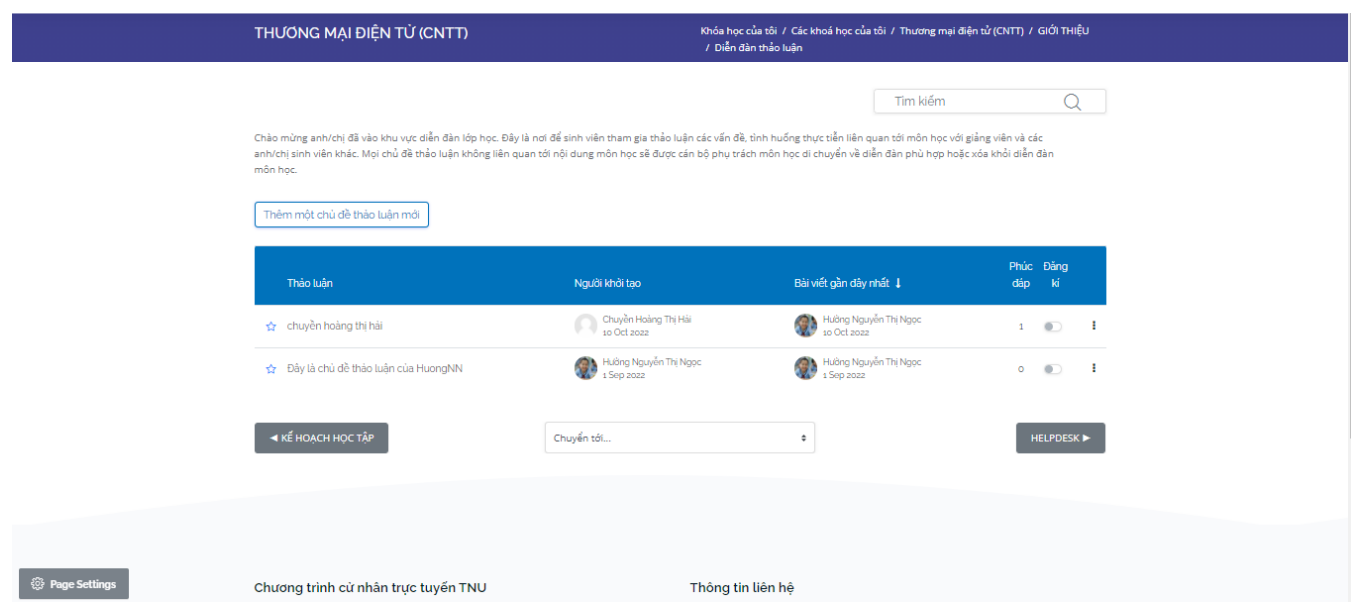

● Giảng viên/Giáo viên tạo thêm chủ đề bằng cách click vào "Thêm một chủ đề đề thảo luận mới"

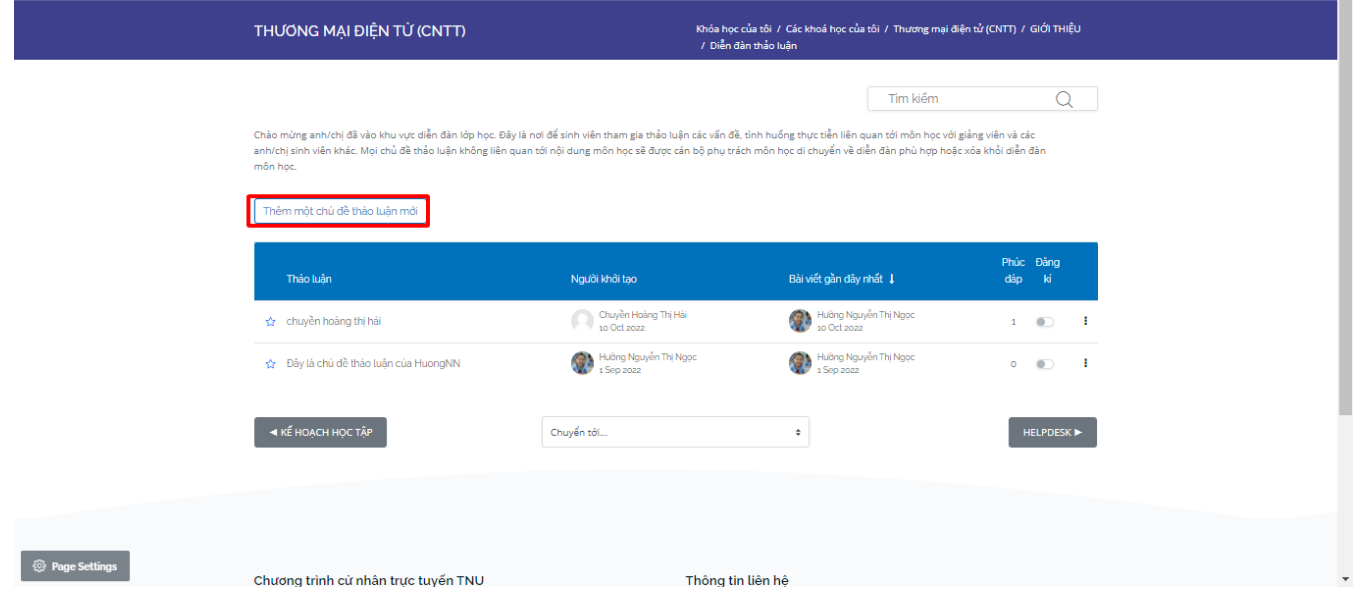

Giao diện tạo câu hỏi thảo luận: Giảng viên/Giáo viên nhập tên và nội dung của chủ đề

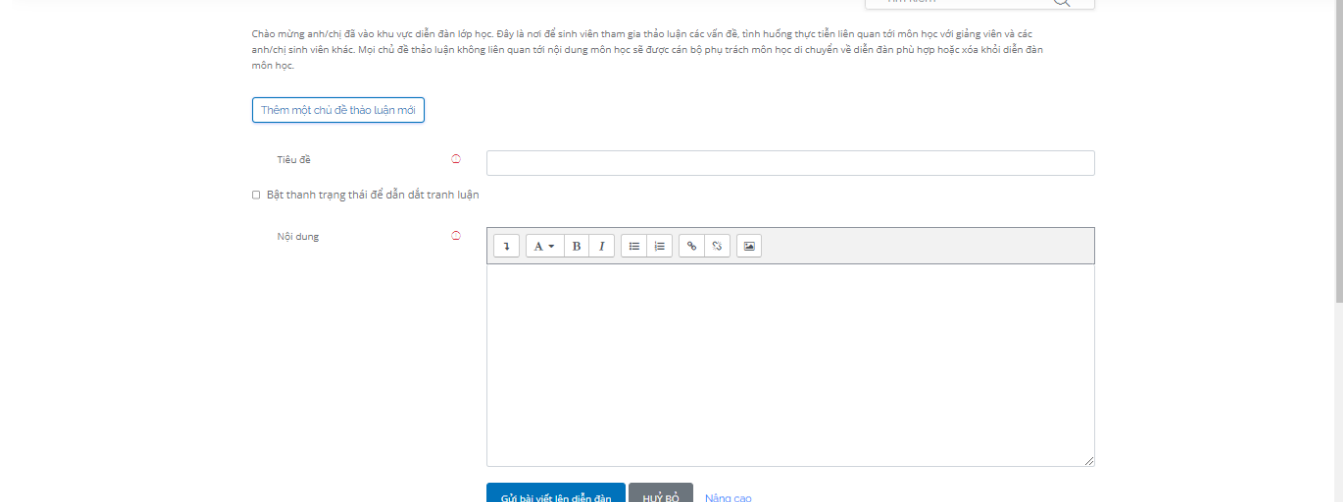

## Giảng viên/Giáo viên có thể click vào chữ "Nâng cao" để đính kèm file theo bài viết

.<br>Chào mùng anh/chị đã vào khu vực diễn đàn lớp học. Đây là nơi để sinh viên tham gia thào luận các vấn đề, tình huống thực tiễn liên quan tới môn học với giảng viên và các<br>anh/chị sinh viên khác. Mọi chủ đề thảo luận khôn mân học.

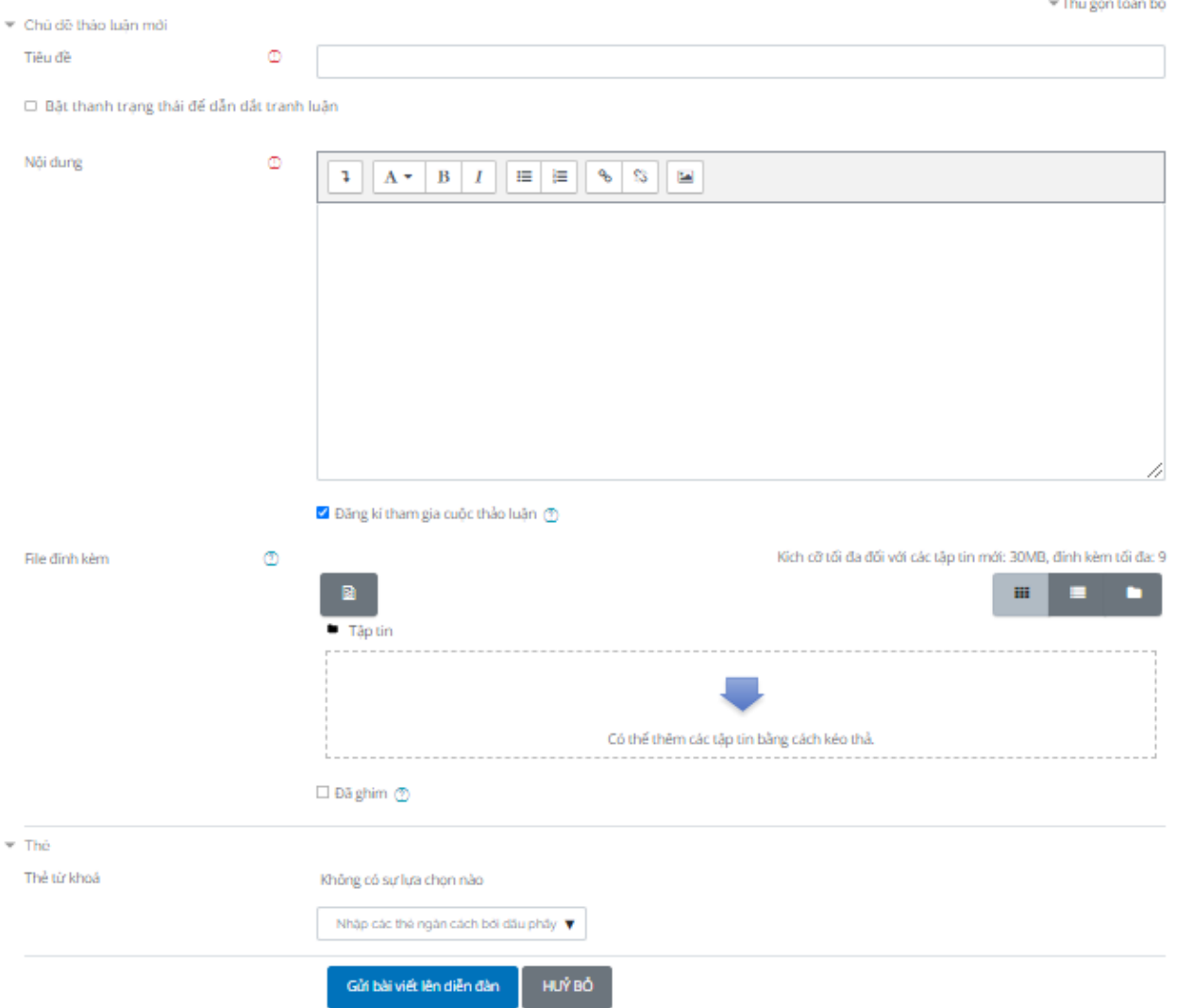

● Trả lời bài viết bằng cách chọn chủ đề muốn trả lời, rồi click vào ô "Phúc đáp "

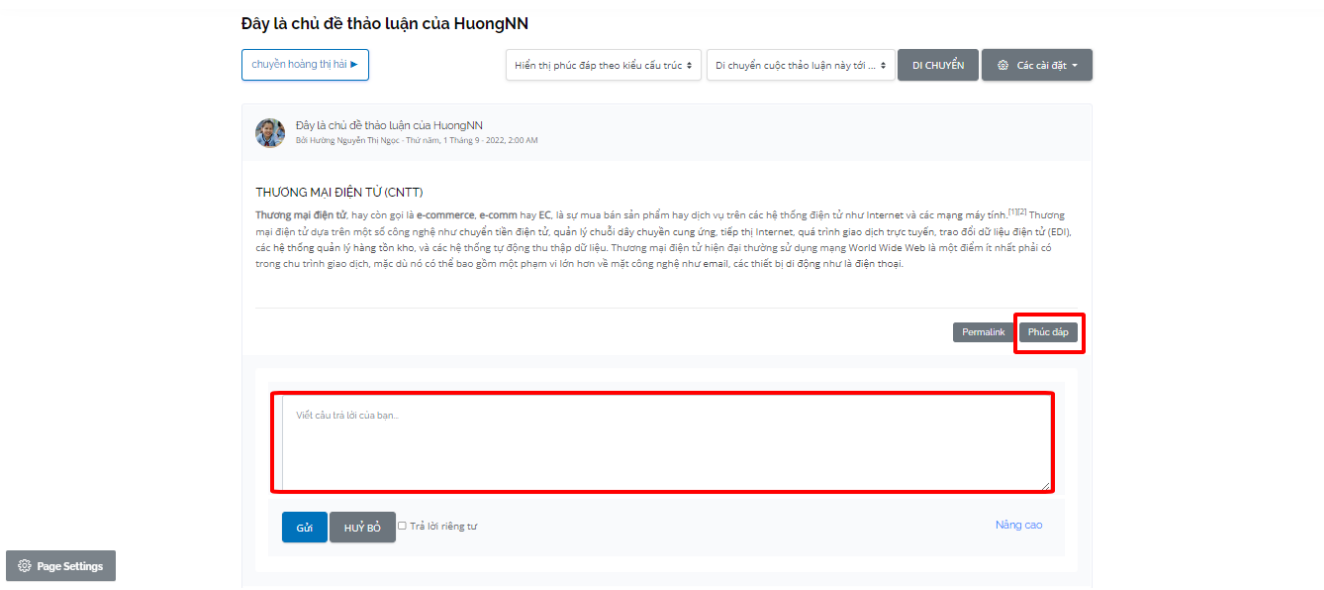

#### <span id="page-19-0"></span>**3.4. Help desk**

Đây là hệ thống hỏi đáp nhanh (1-1) để sinh viên/học viên đặt các câu hỏi cần trợ giúp. Câu hỏi sẽ được Giảng viên/Giáo viên/admin trả lời. Câu hỏi sẽ được trả lời trong thời gian quy định. Giảng viên/Giáo viên click vào icon "Help desk" như sau:

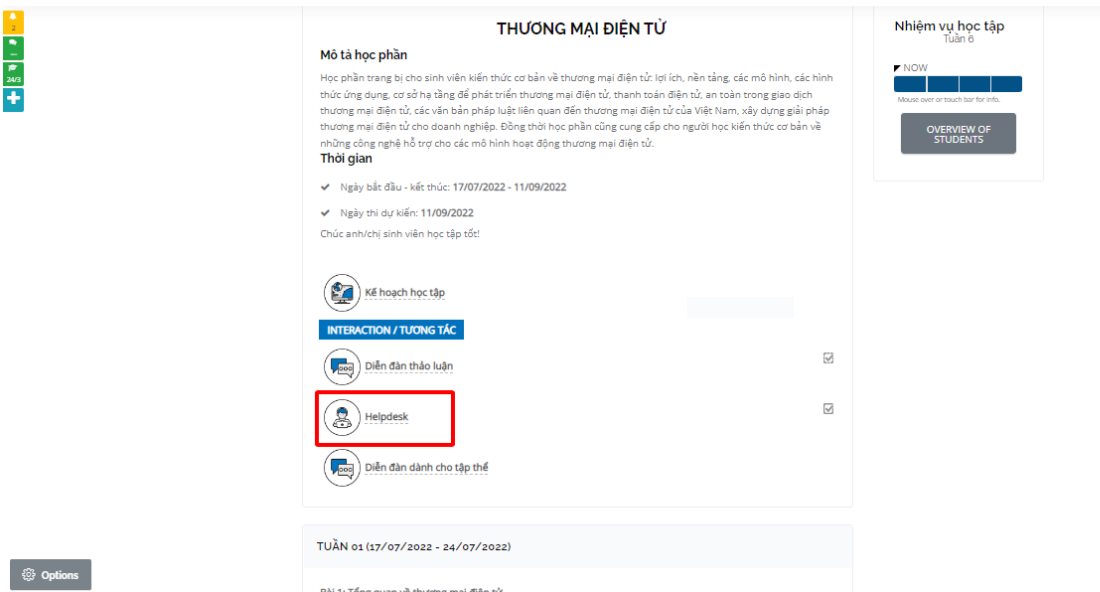

Màn hình hiển thị tất cả các câu hỏi bao gồm các thông tin: mã, câu hỏi thuộc khóa học nào, người đặt câu hỏi, độ trễ, người trả lời và trạng thái của câu hỏi.

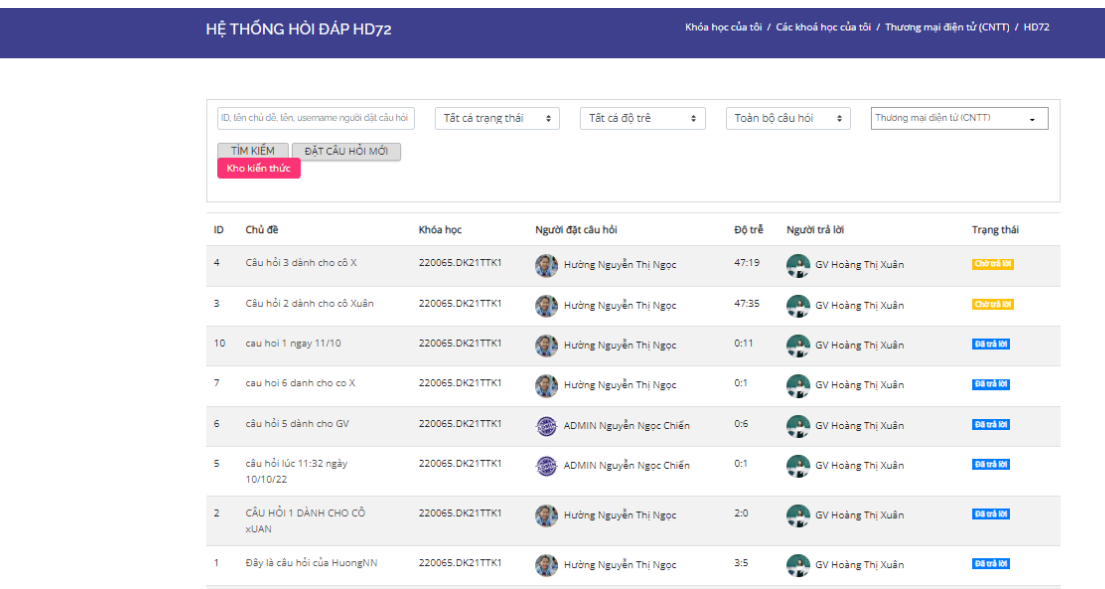

● Đặt câu hỏi mới: Giảng viên/Giáo viên click vào ô "Đặt câu hỏi mới"

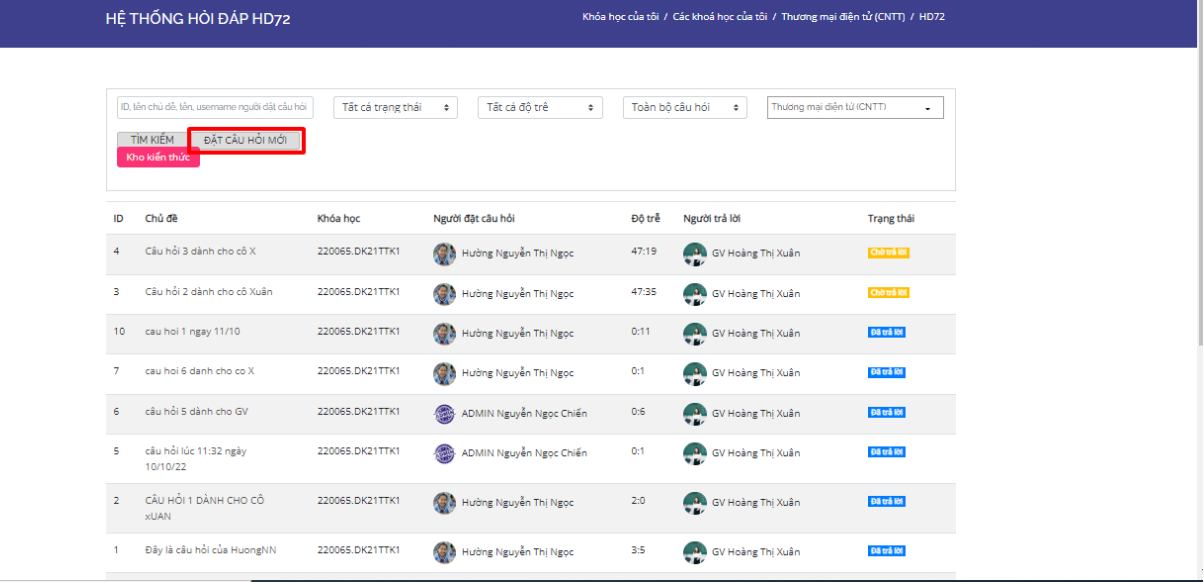

Nhập tên tên câu hỏi , chọn khóa học, nhập nội dung và file đính kèm (nếu có) của câu hỏi.

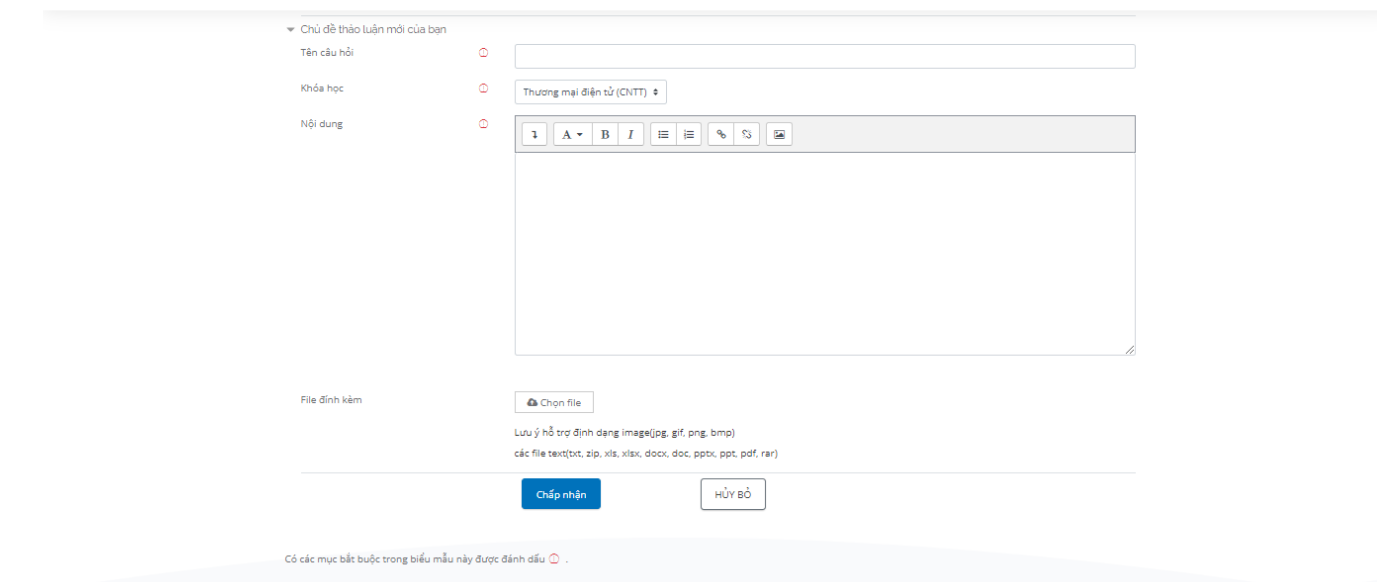

● Tìm kiếm câu hỏi bằng cách nhập thông tin vào ô "Tìm kiếm"

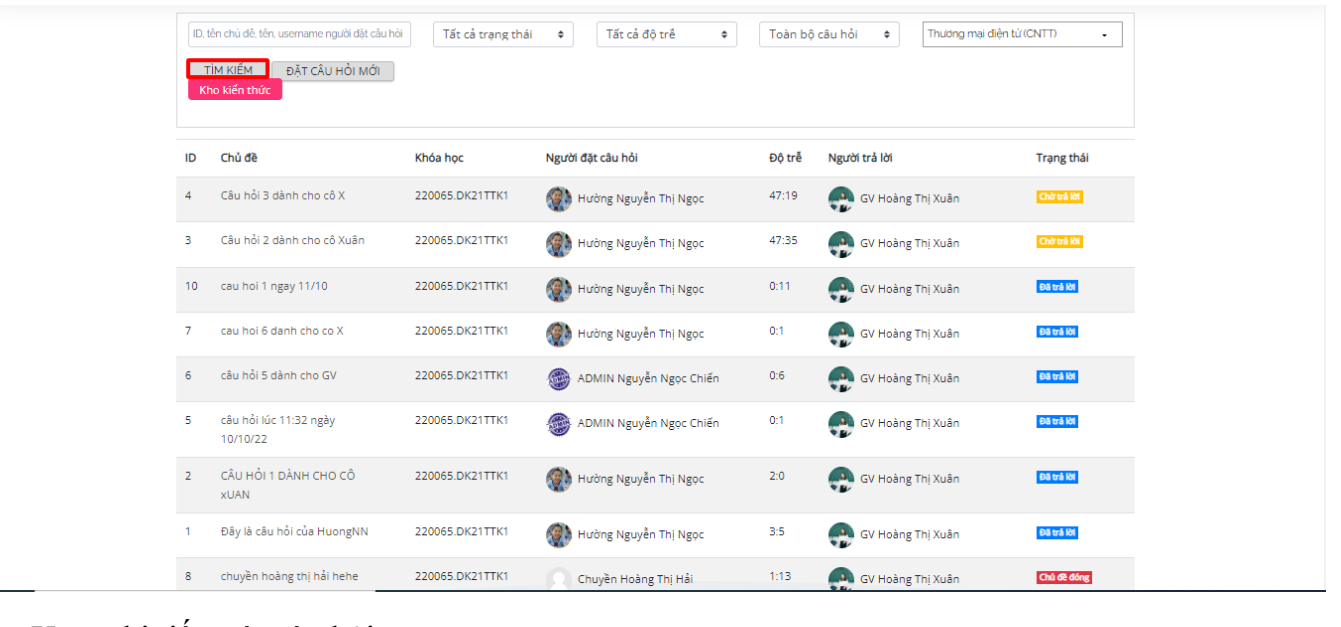

### ● Xem chi tiết một câu hỏi

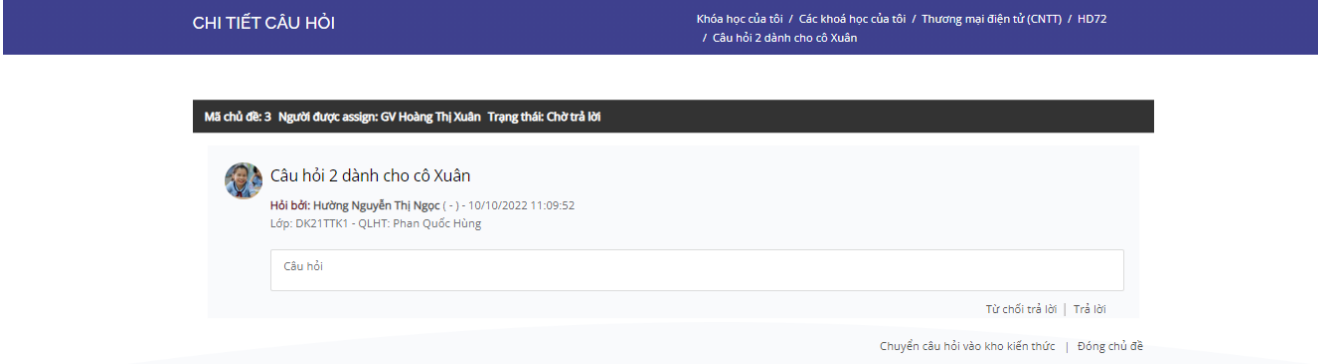

● Đánh giá câu trả lời: Giảng viên/Giáo viên chọn 1 trong 5 trạng thái

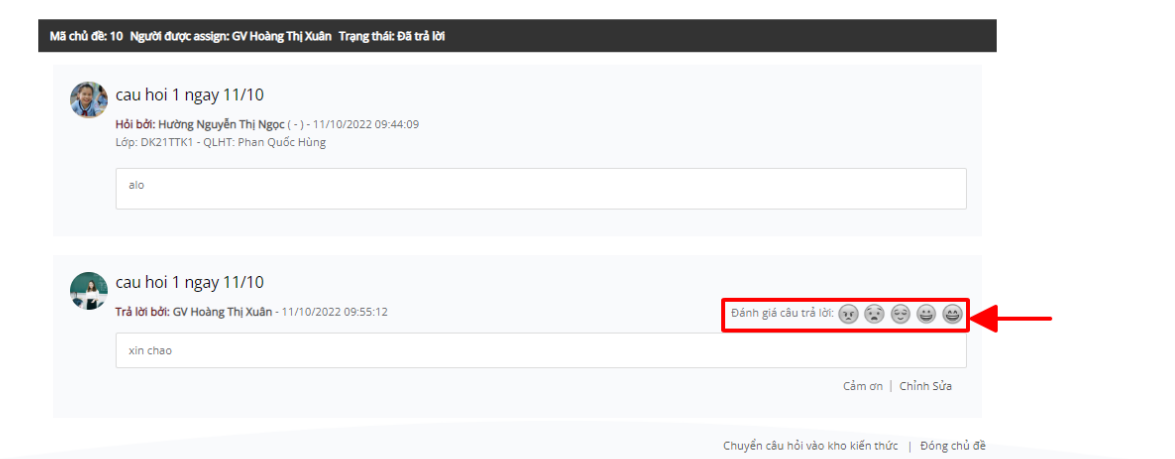

#### ● Xem thông báo yêu cầu trả lời câu trả lời qua email

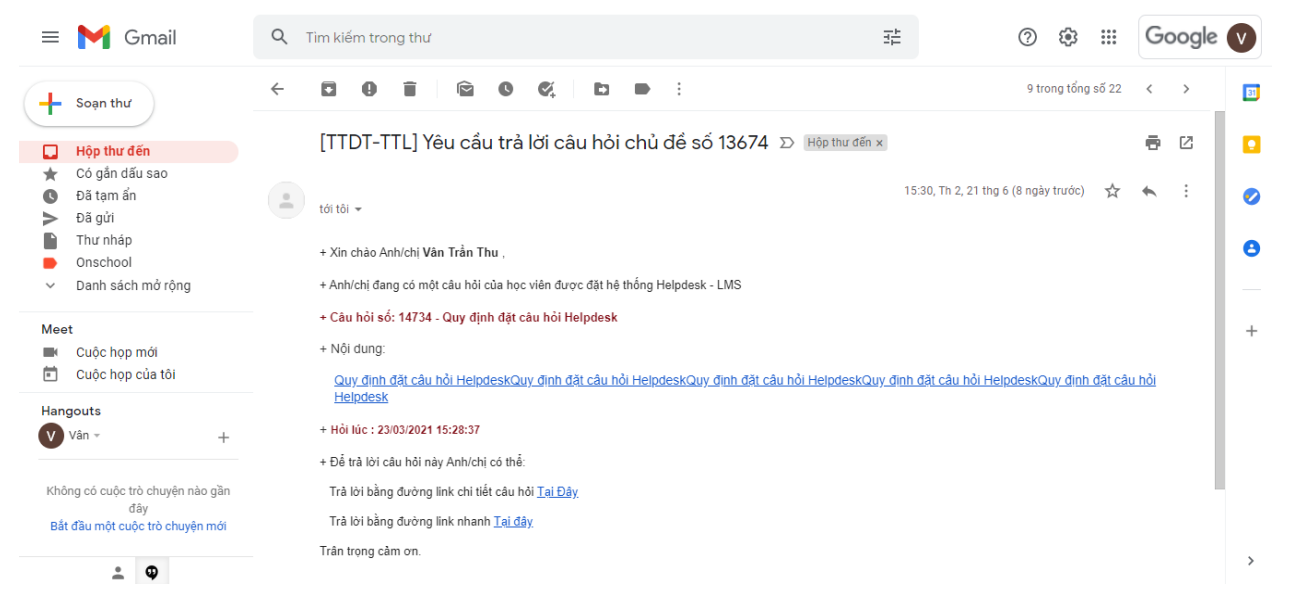

● Trả lời câu hỏi được assign:

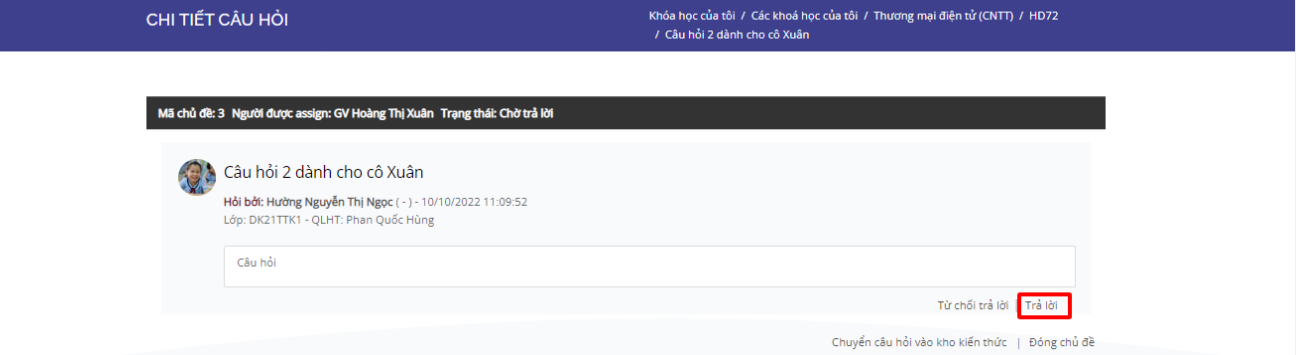

● Giao diện trả lời câu hỏi

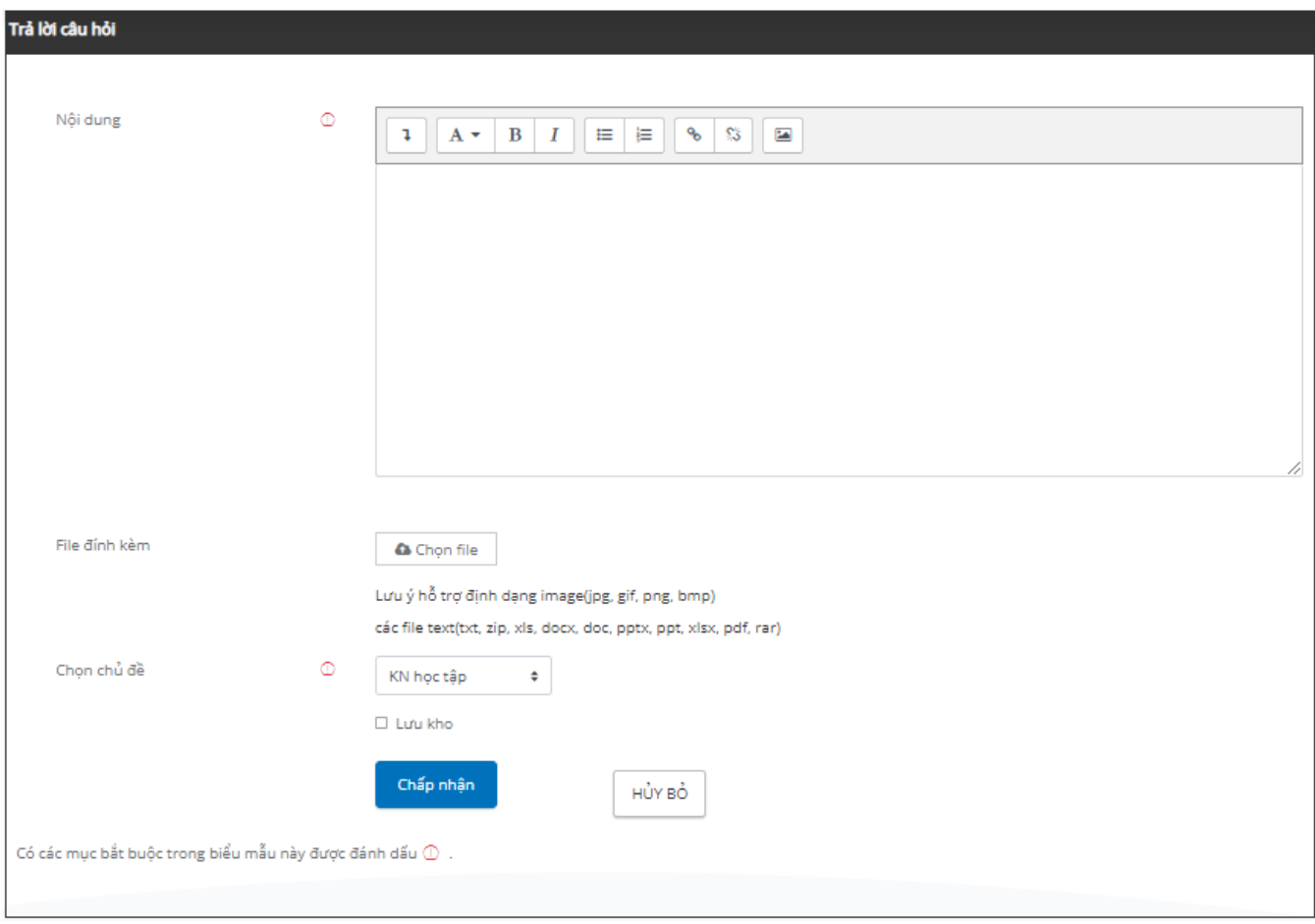

● Giảng viên/Giáo viên có thể từ chối trả lời câu hỏi

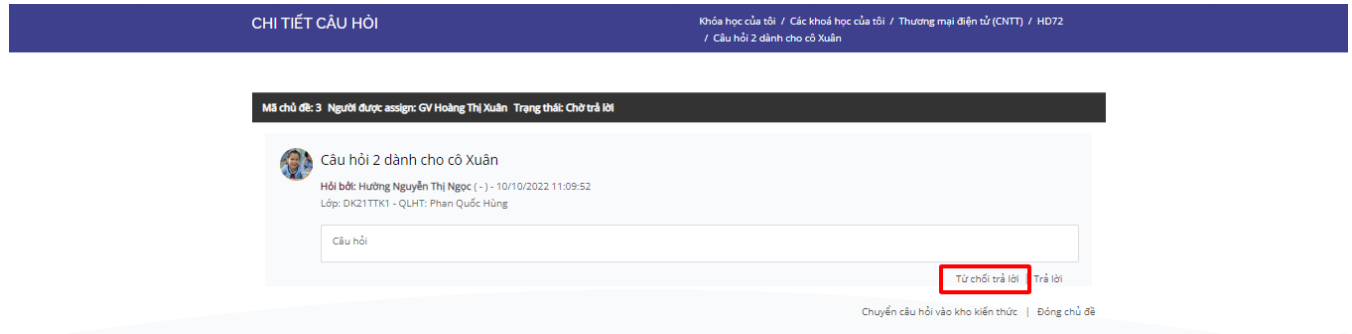

Nhập lý do từ chối câu hỏi

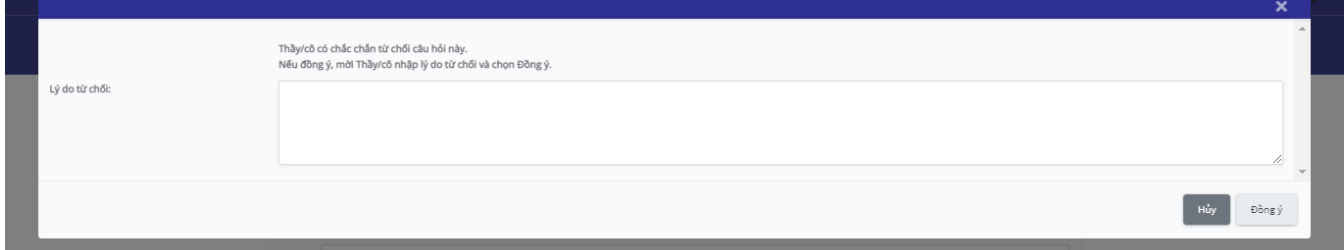

#### <span id="page-23-0"></span>**3.5. Xem bài giảng**

Đây là yêu cầu không bắt buộc đối với Giảng viên/Giáo viên.

● Giao diện xem bài giảng học liệu tương tác (SCORM)

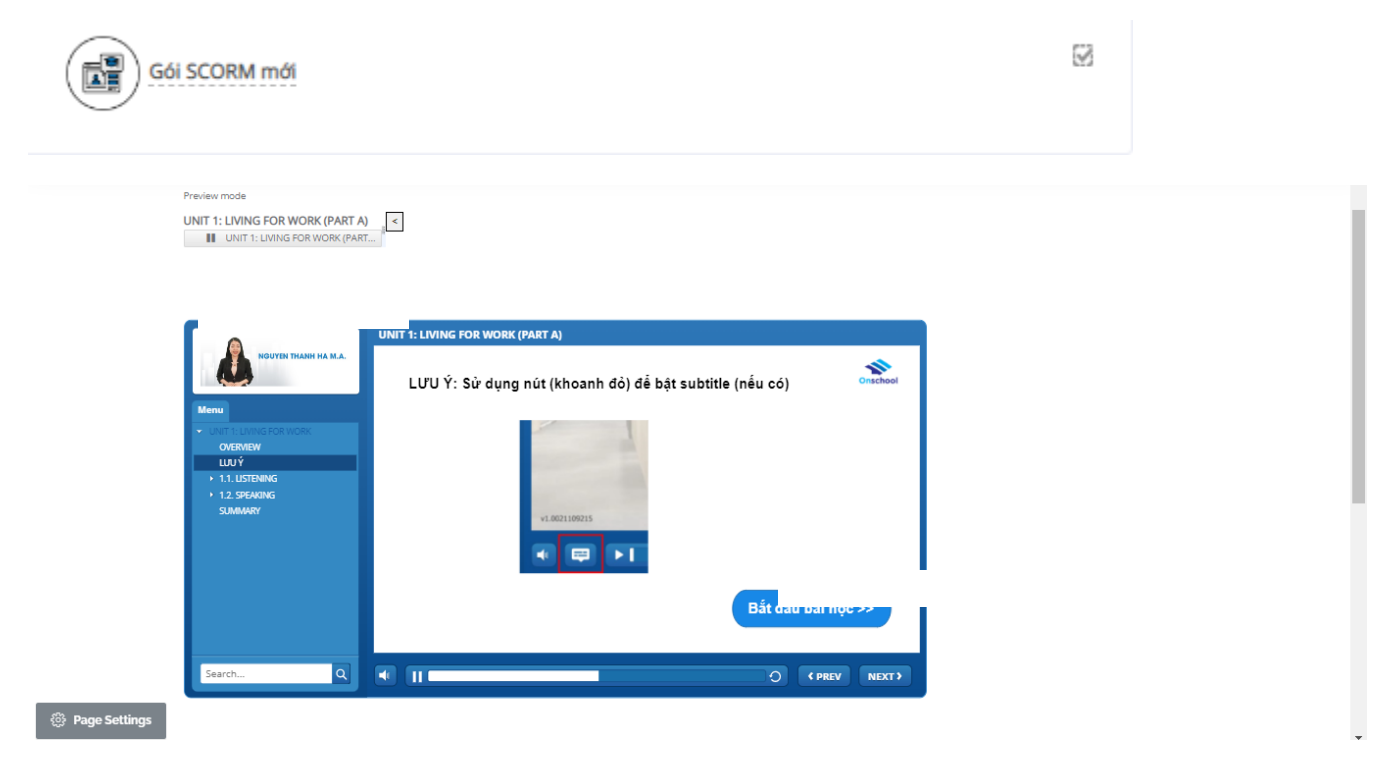

Có thể xem tiếp bài giảng vào thời điểm khác tại nơi lần trước đó đã tạm dừng xem, click ô "Yes"

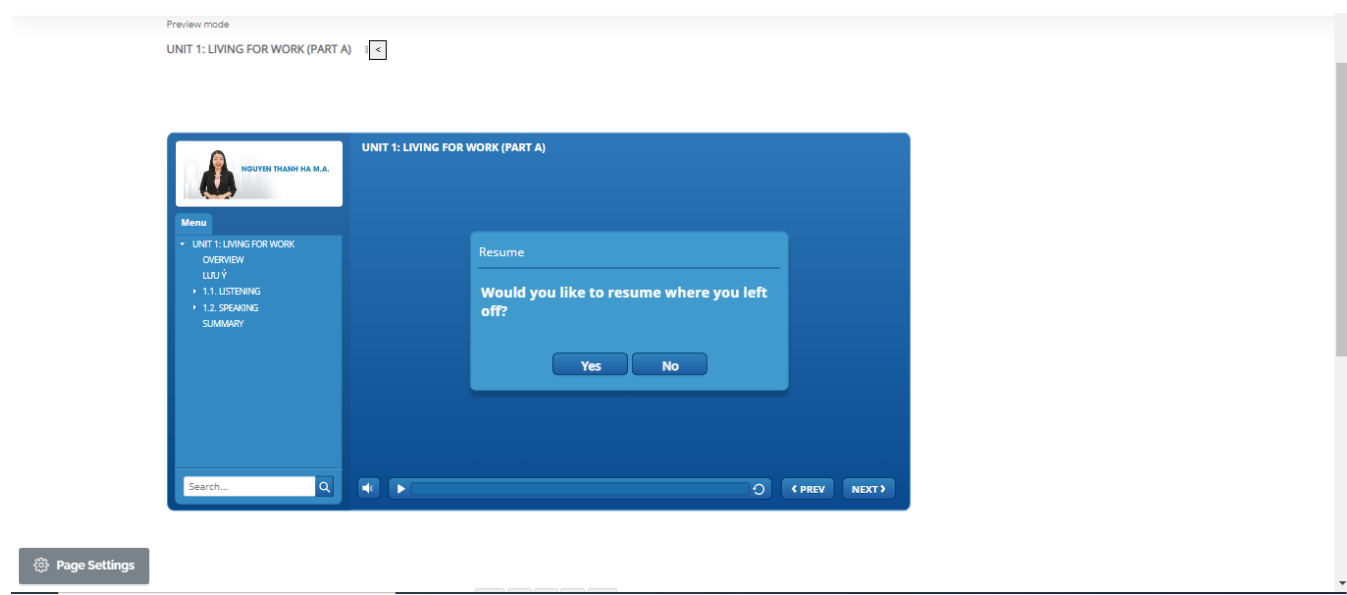

● Giao diện xem bài giảng Video

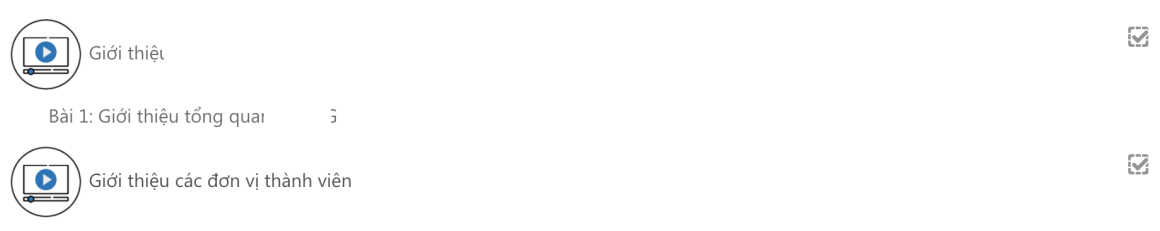

Bài 2: Giới thiệu các đơn vị thành viên và lĩnh vực hoạt động

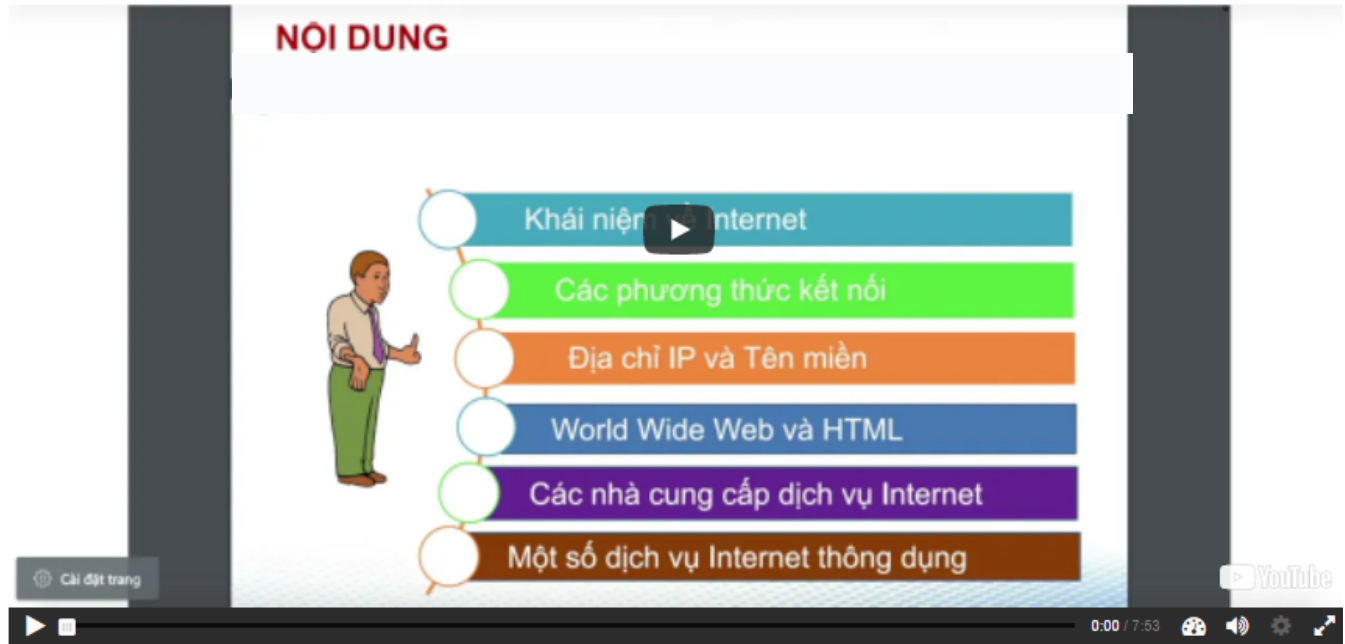

#### <span id="page-25-0"></span>**3.6. Luyện tập trắc nghiệm**

● Giao diện bài luyện tập trắc nghiệm

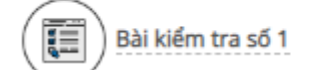

 $\overline{\leq}$ 

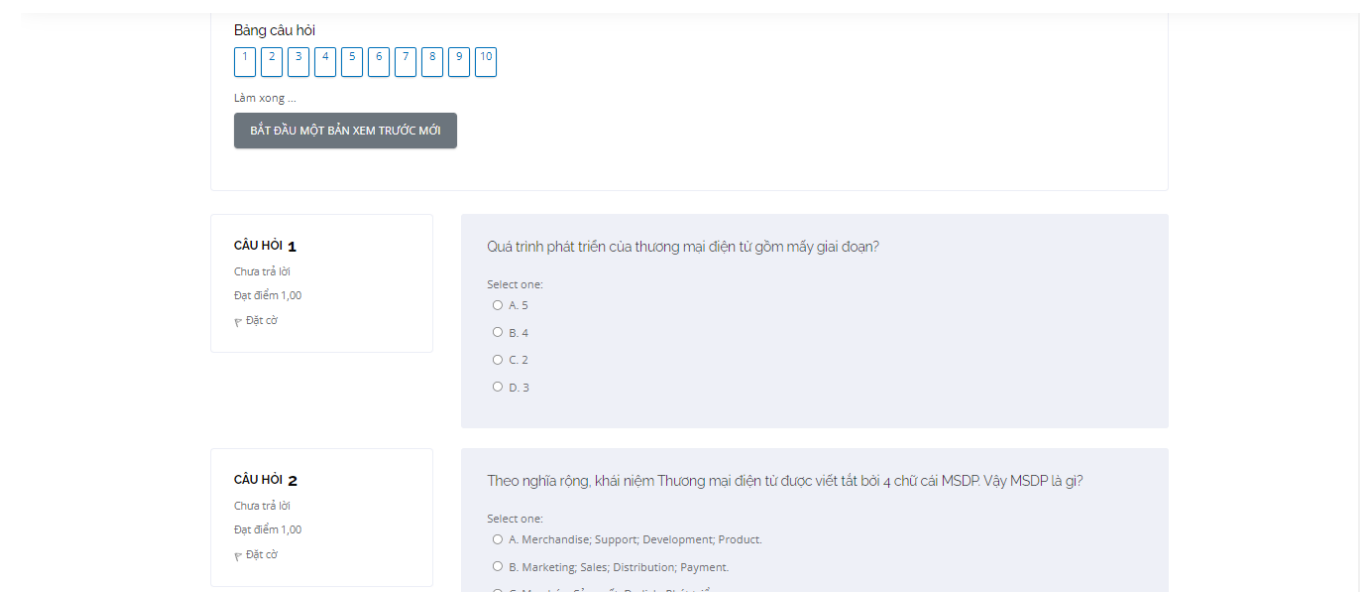

● Giảng viên/Giáo viên có thể xem kết quả chi tiết bài làm của sinh viên/học viên bằng cách: click vào " Lần làm"

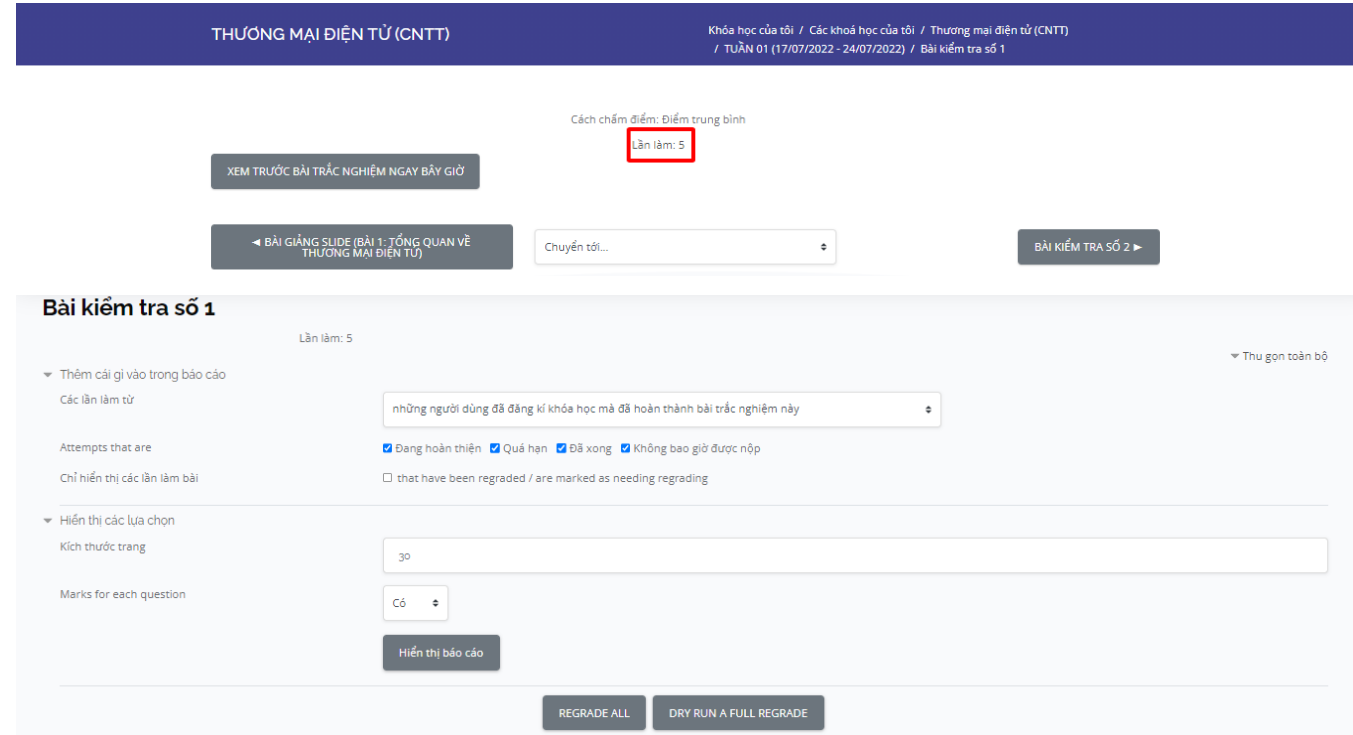

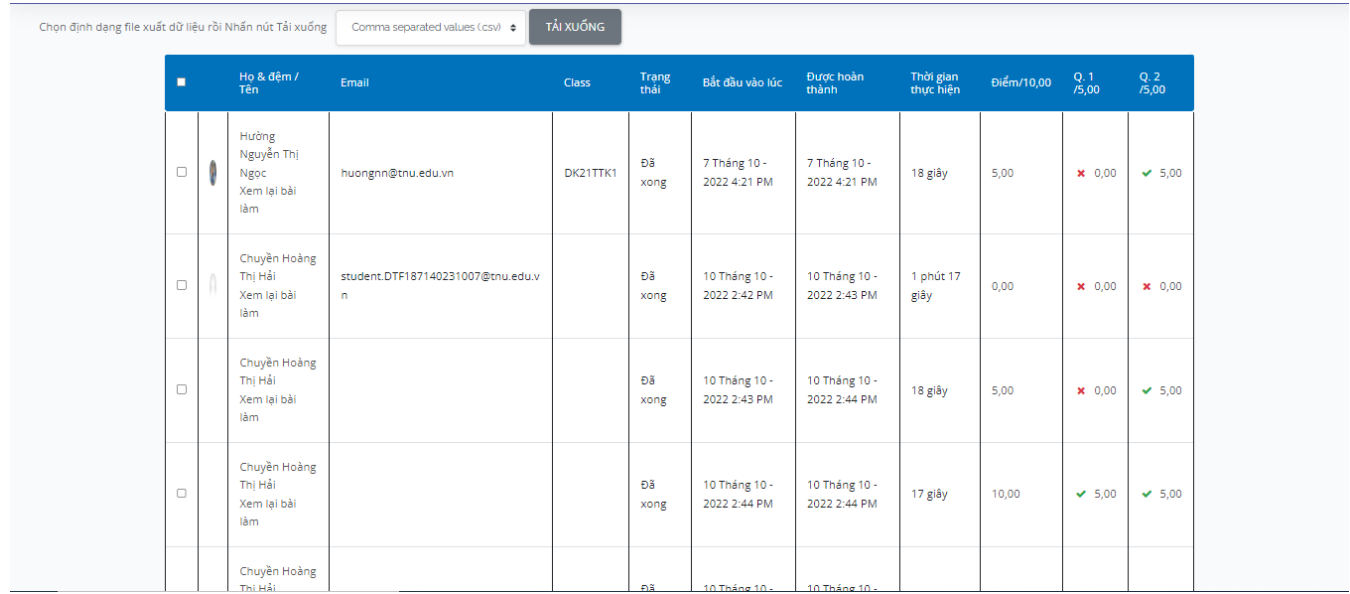

#### <span id="page-27-0"></span>**3.7. Bài tập nộp file**

● Giao diện bài tập nộp file

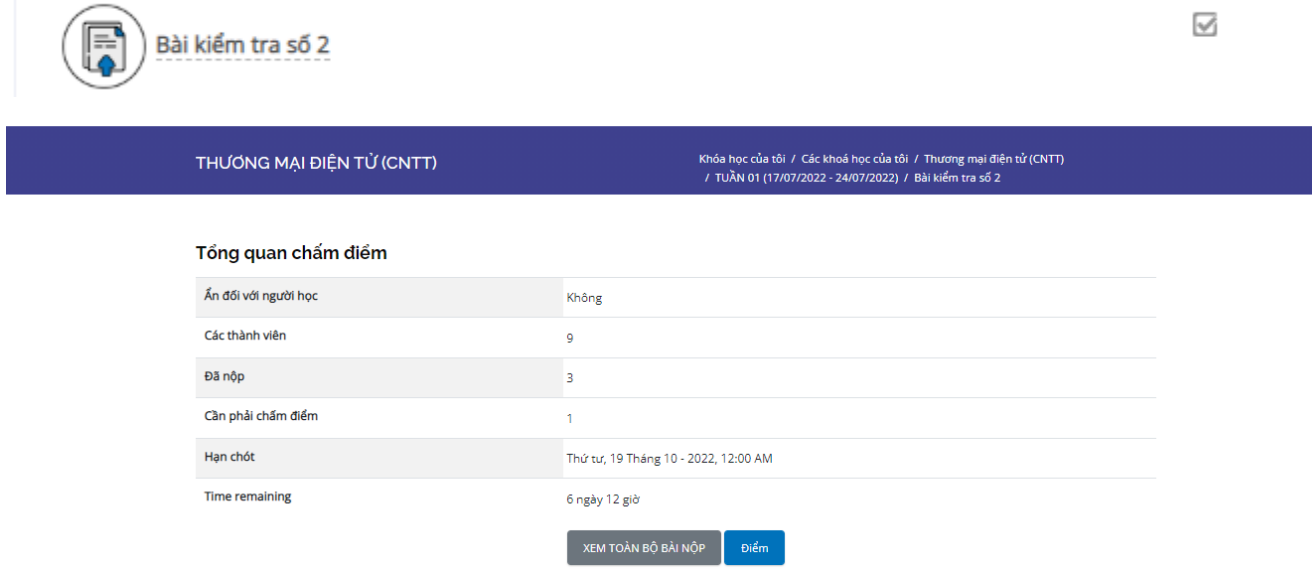

Ở đây hiển thị các thông tin: số lượng bài mà sinh viên/học viên đã nộp, số bài cần chấm điểm, hạn chấm điểm và thời gian còn lại.

● Xem tất cả các bài đã nộp

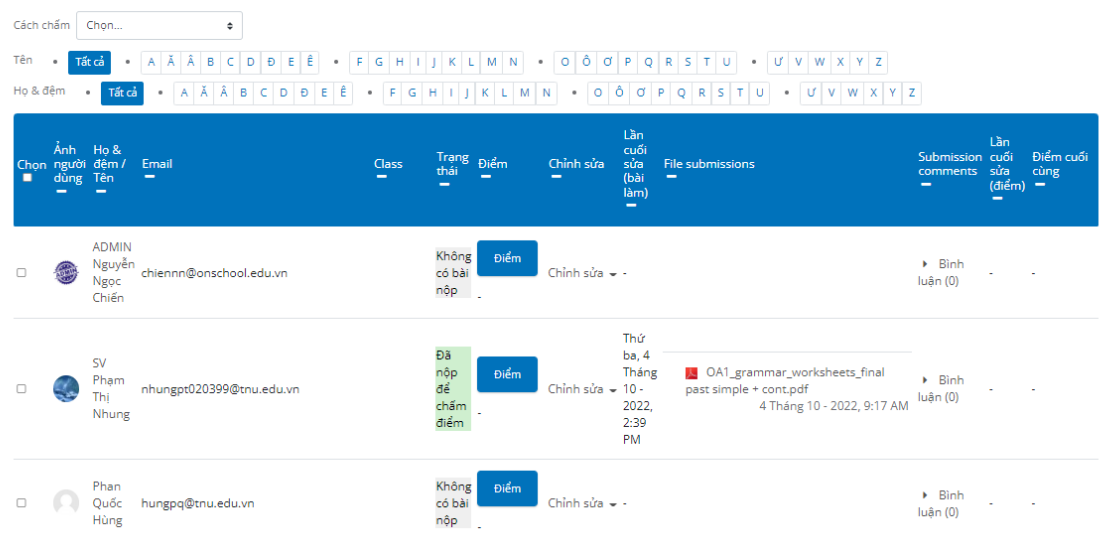

● Chấm điểm cho bài nộp: Nhập số điểm vào ô "Điểm"

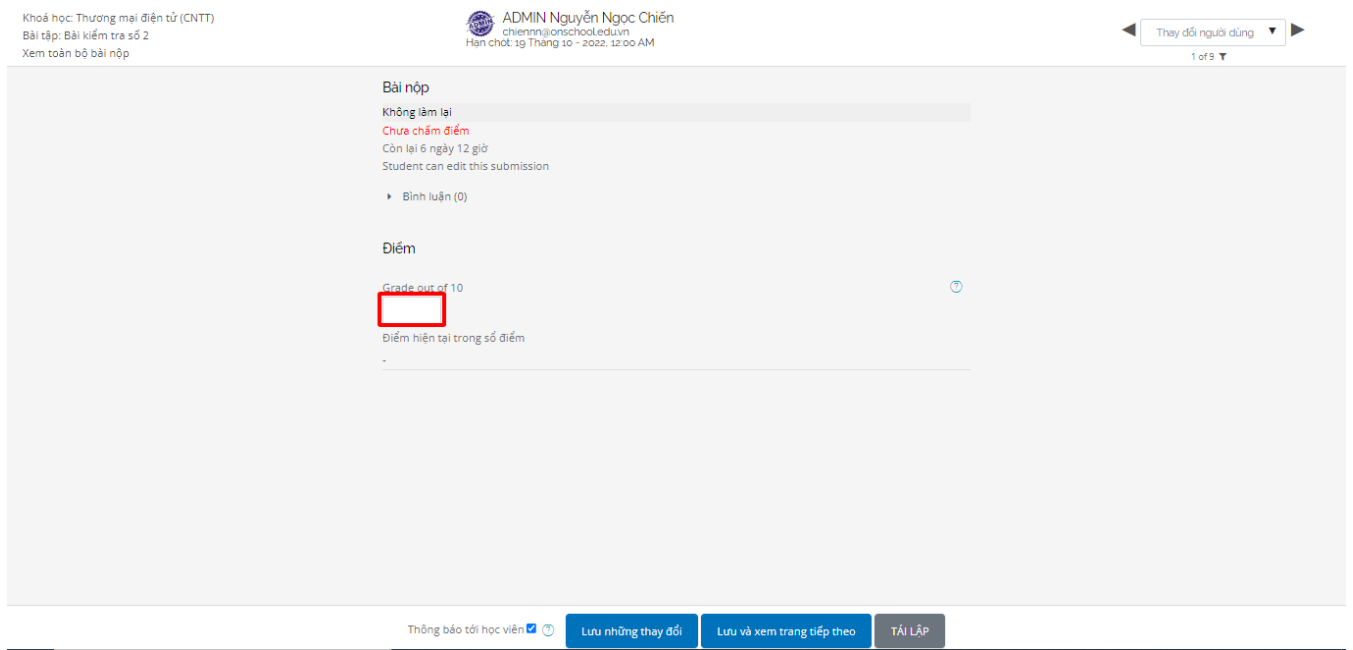

● Bình luận cho bài nộp: Giảng viên/Giáo viên nhập thông tin vào ô "Bình luận"

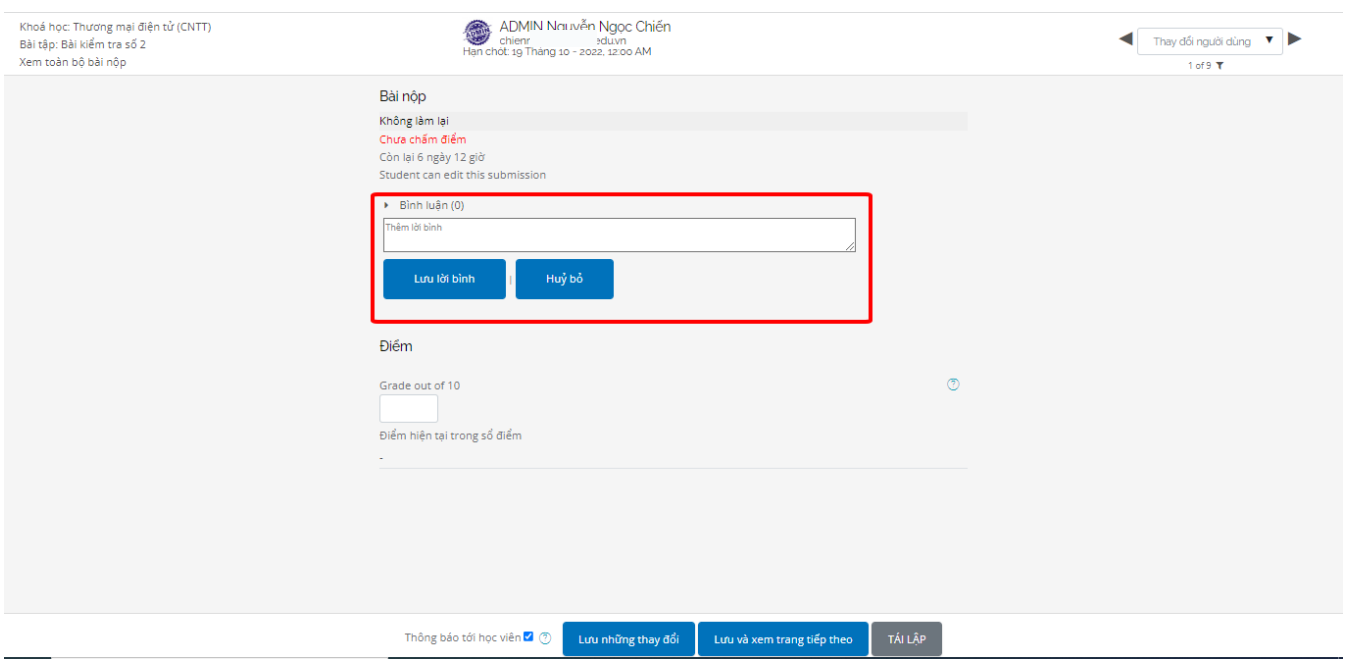

## <span id="page-29-0"></span>**3.8. Lớp học trực tuyến**

- Vào lớp học trực tuyến

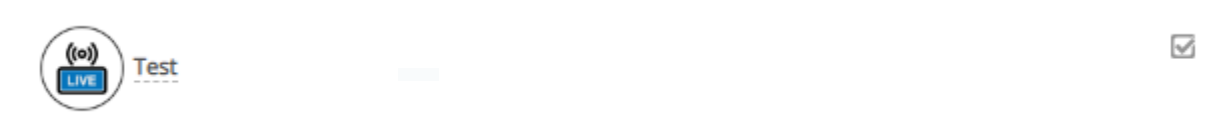

## Xem thông tin buổi học. Chọn Vào buổi học trực tuyến

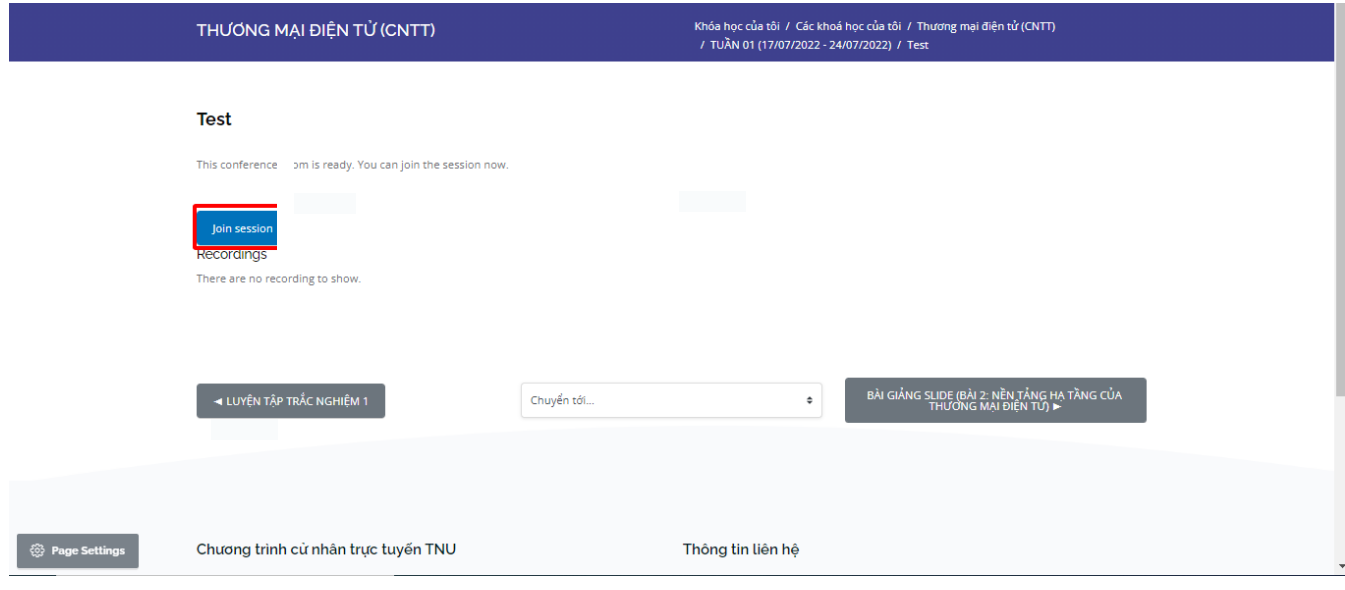

- Kiểm tra đầu vào trước buổi học Chọn Microphone

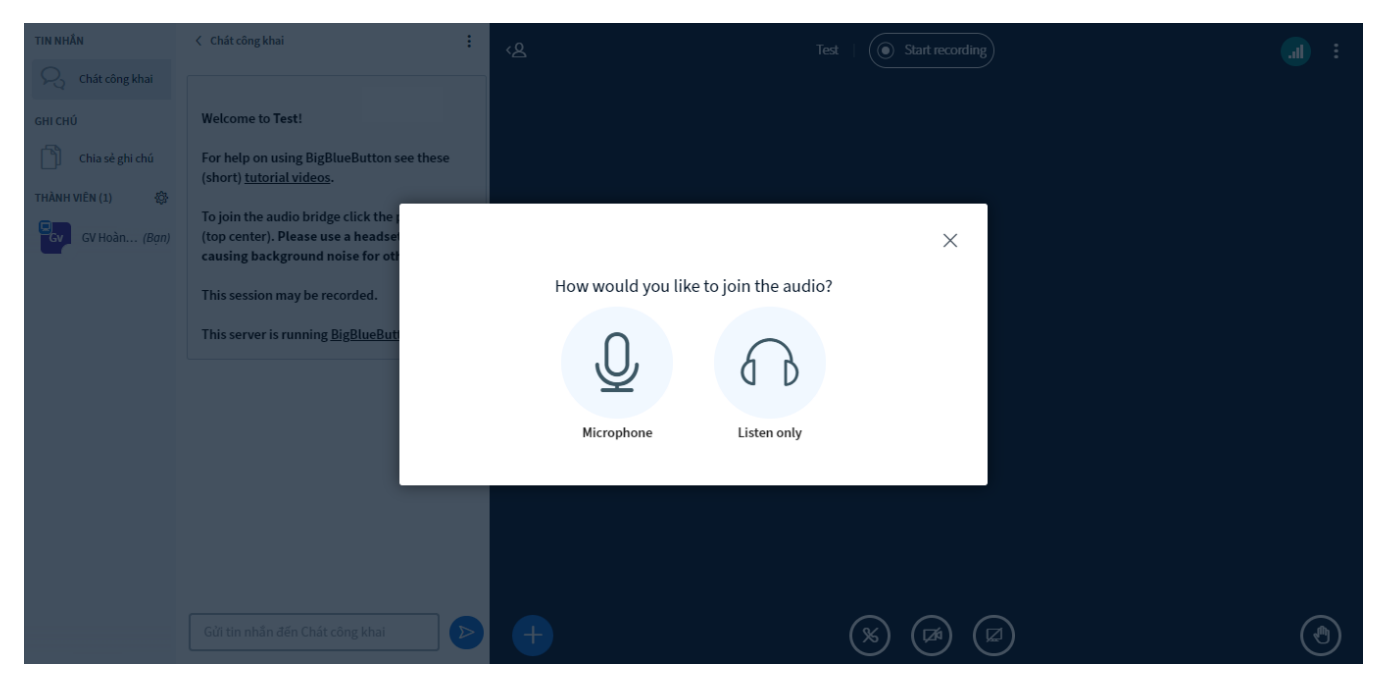

Đây là một bài kiểm tra tiếng vang riêng tư. Nói một vài từ. Bạn có nghe thấy âm thanh không?

+ Nếu nghe thấy chọn biểu tượng like

Kiểm tra đầu vào thành công, vào buổi học trực tuyến

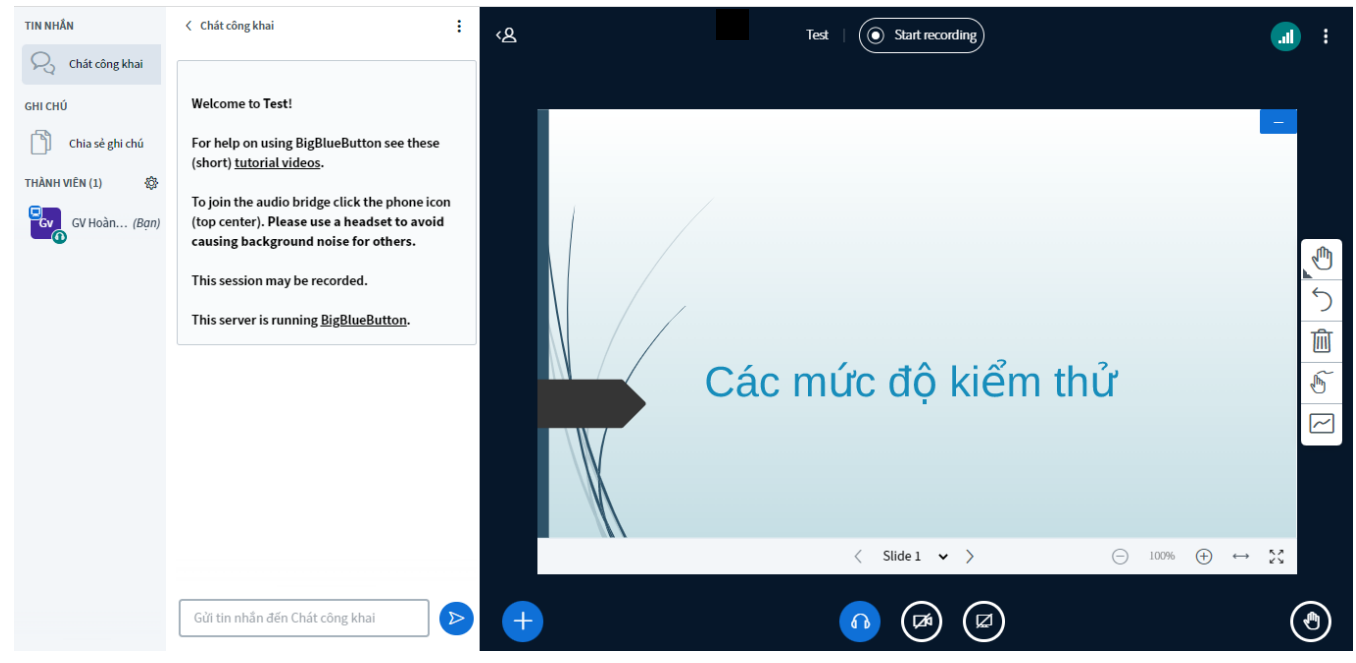

- Các thao tác trong lớp học

Để ghi âm buổi học, GV nhấn Start recording

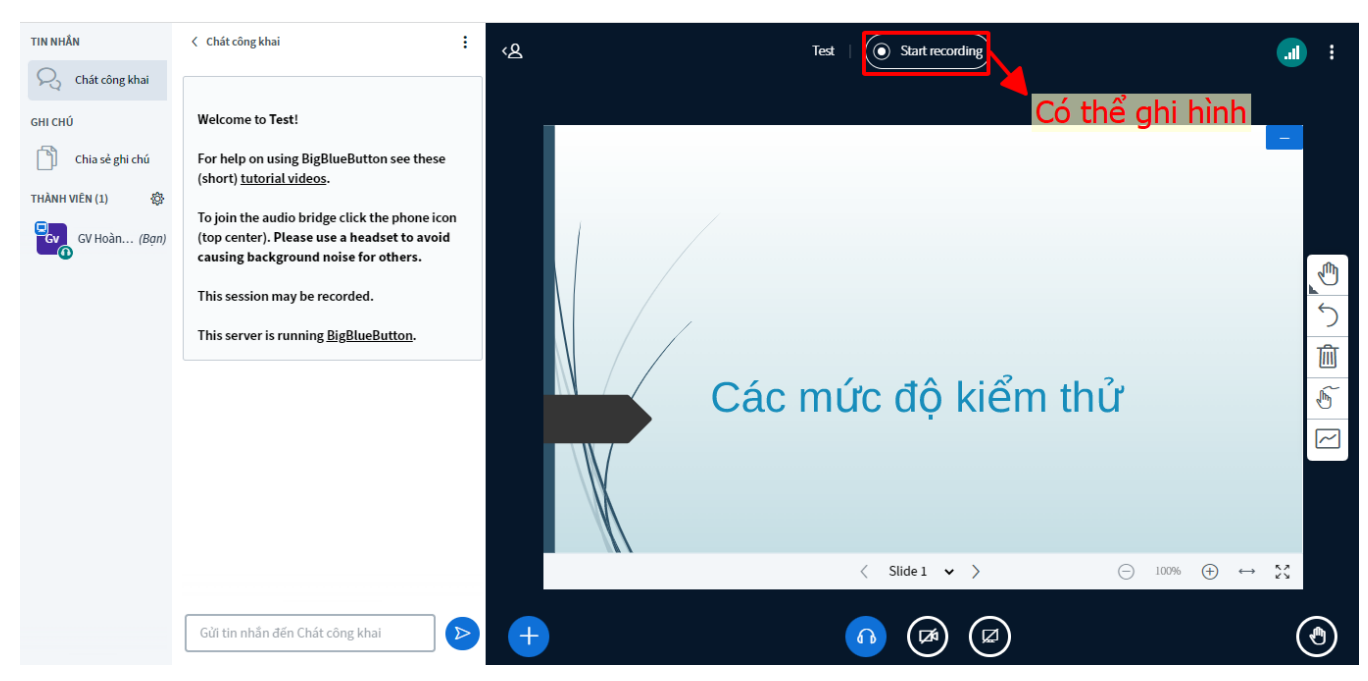

#### - Các thao tác khác trong lớp học

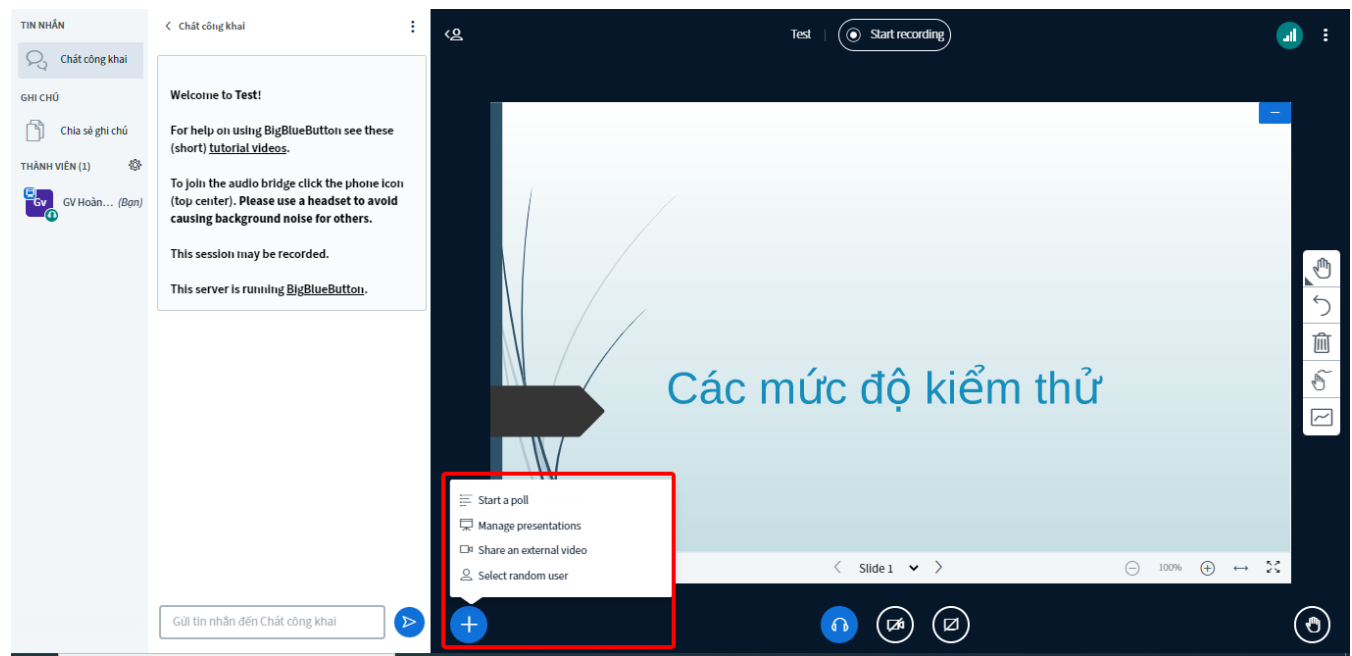

Tạo cuộc thăm dò/ Thăm dò ý kiến

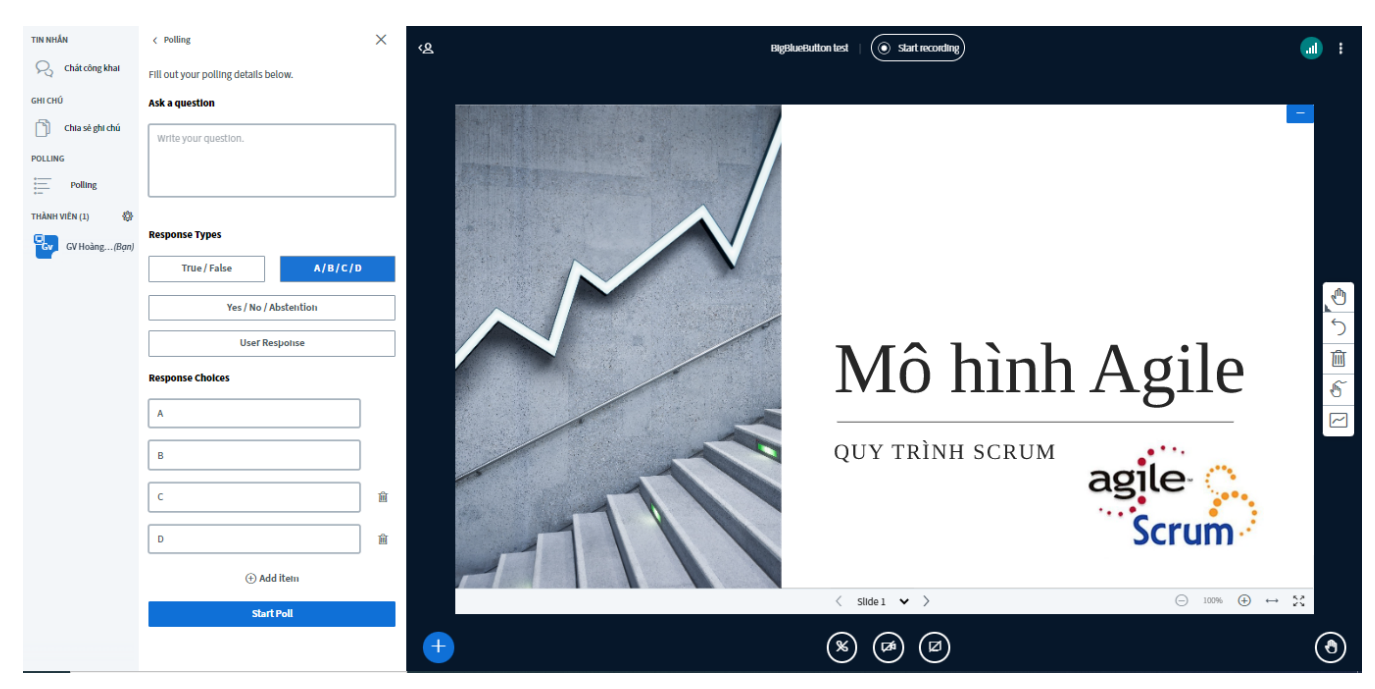

- Tải lên bản trình bày/thuyết trình khác (nếu có)

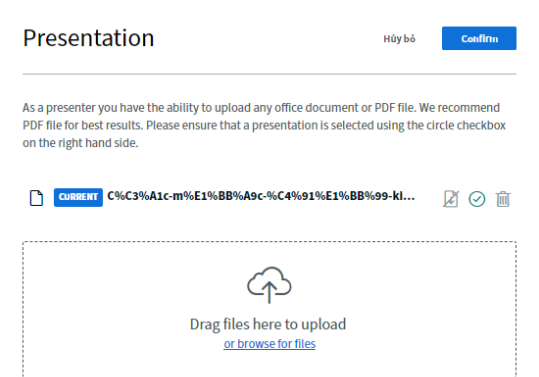

- Chia sẻ một video hướng dẫn nào đó

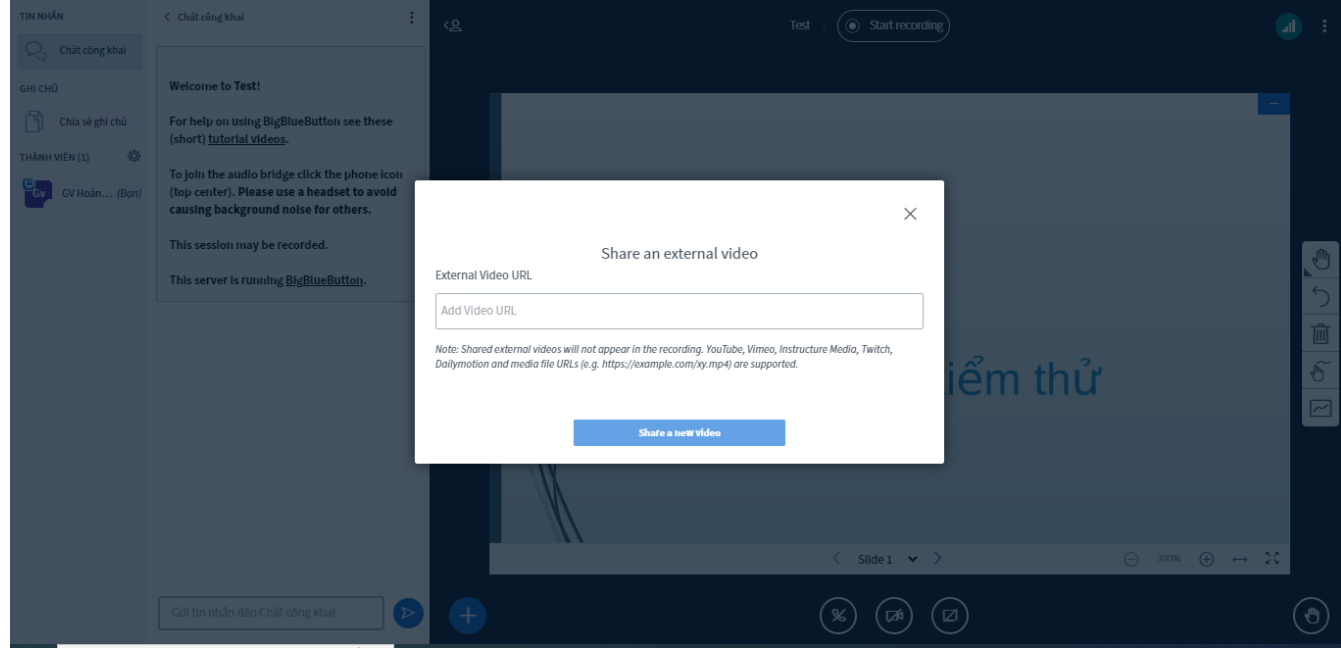

- Chọn chỉ định một người dùng ngẫu nhiên

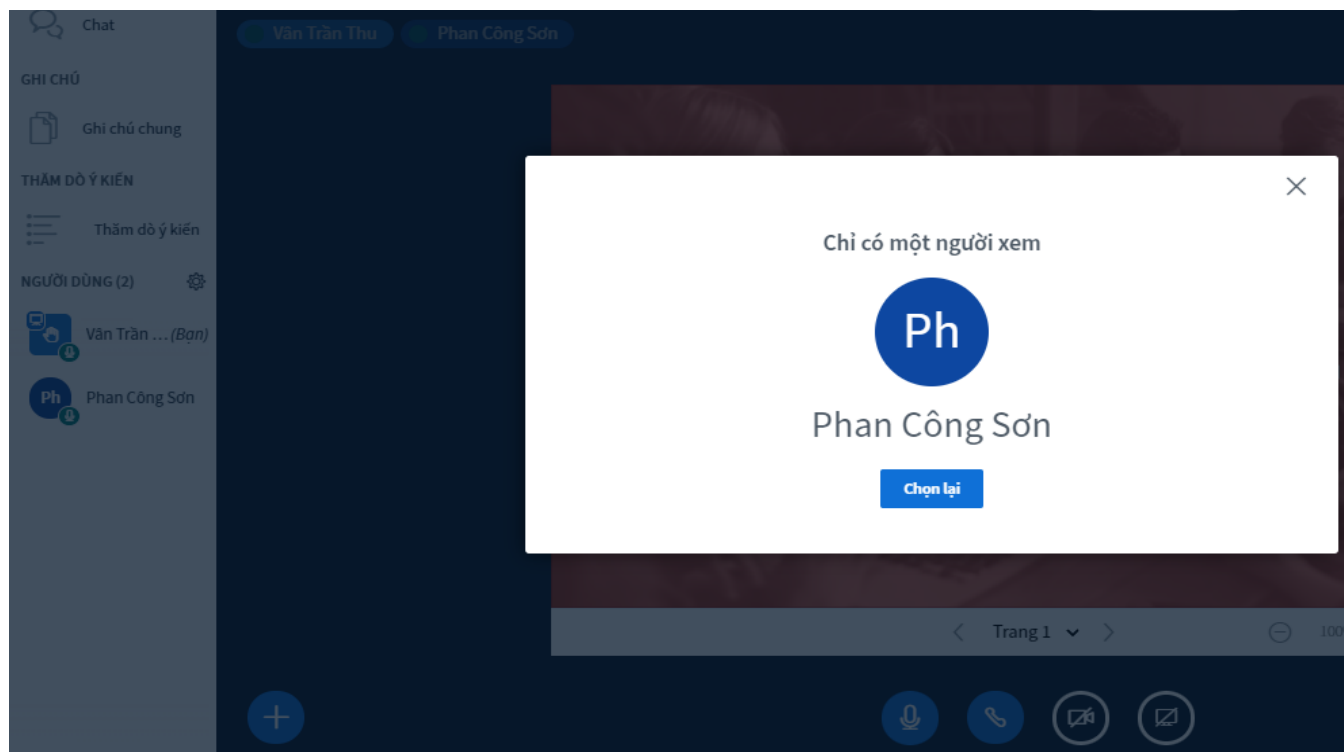

Chat/ thảo luận với các thành viên trong buổi học

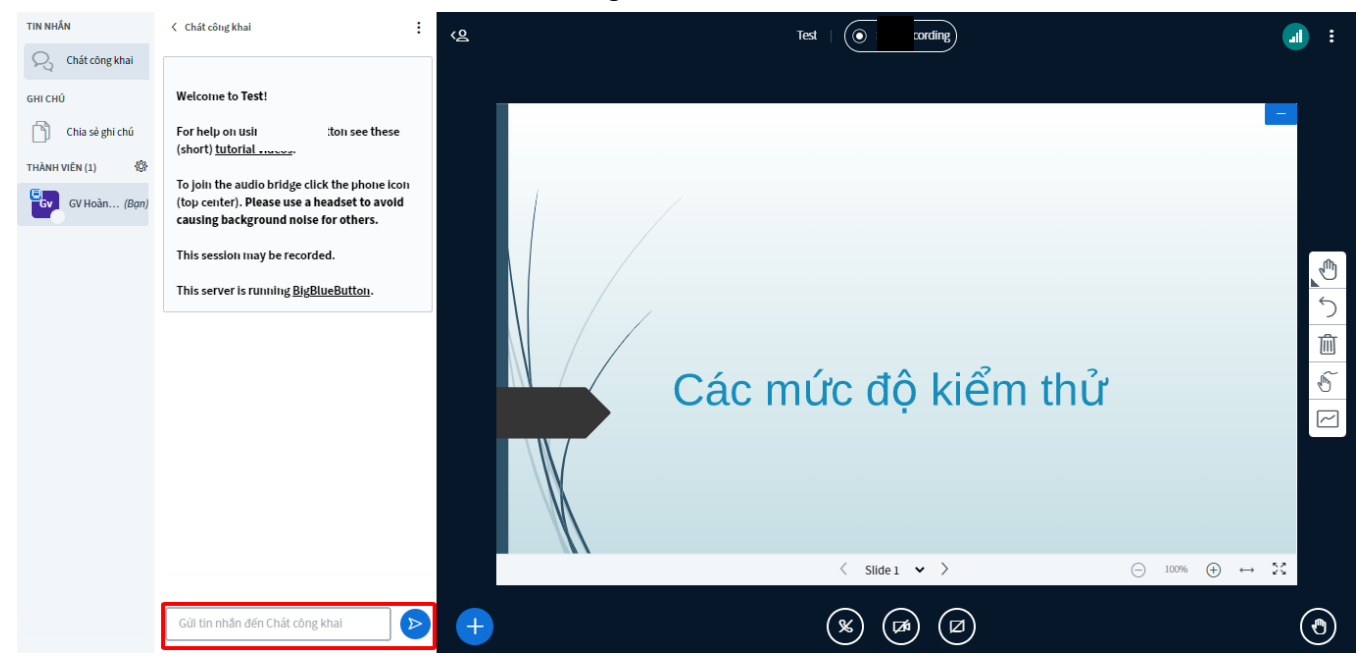

- Viết ghi chú, tổng kết chung cho cả buổi học

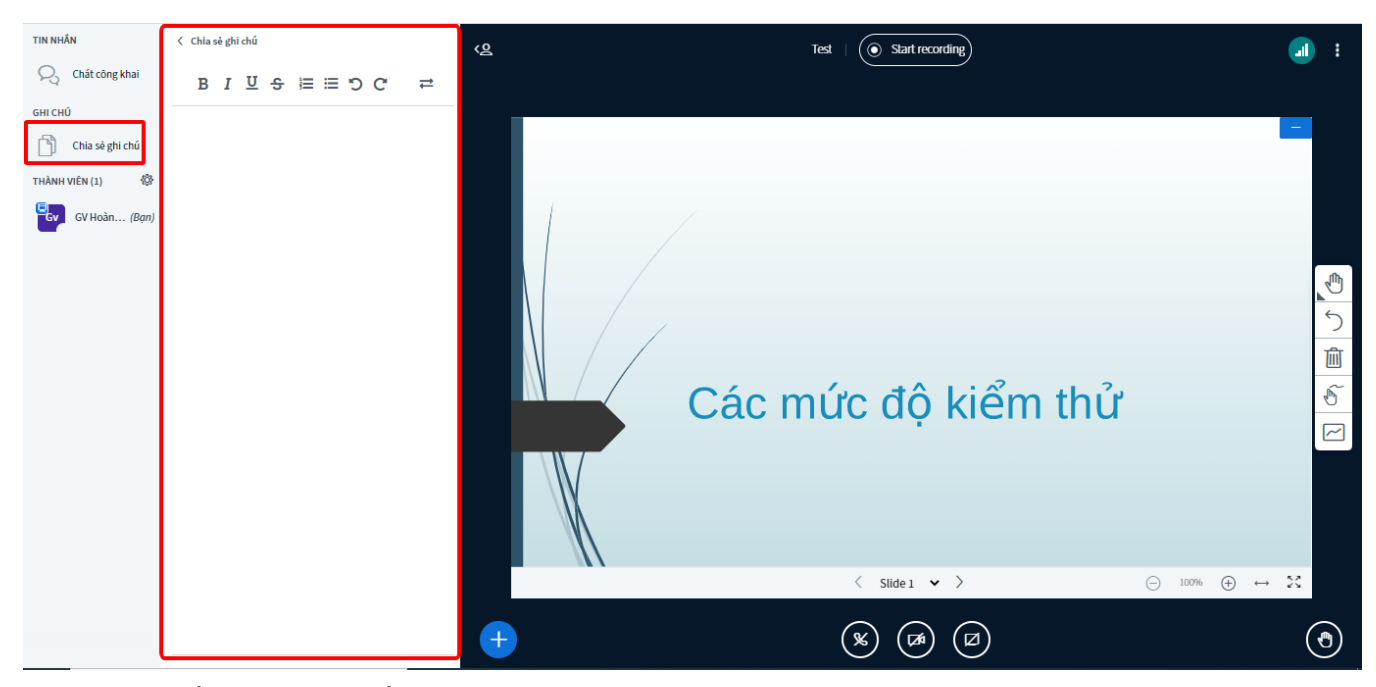

- Một số thao tác với tất cả người dùng

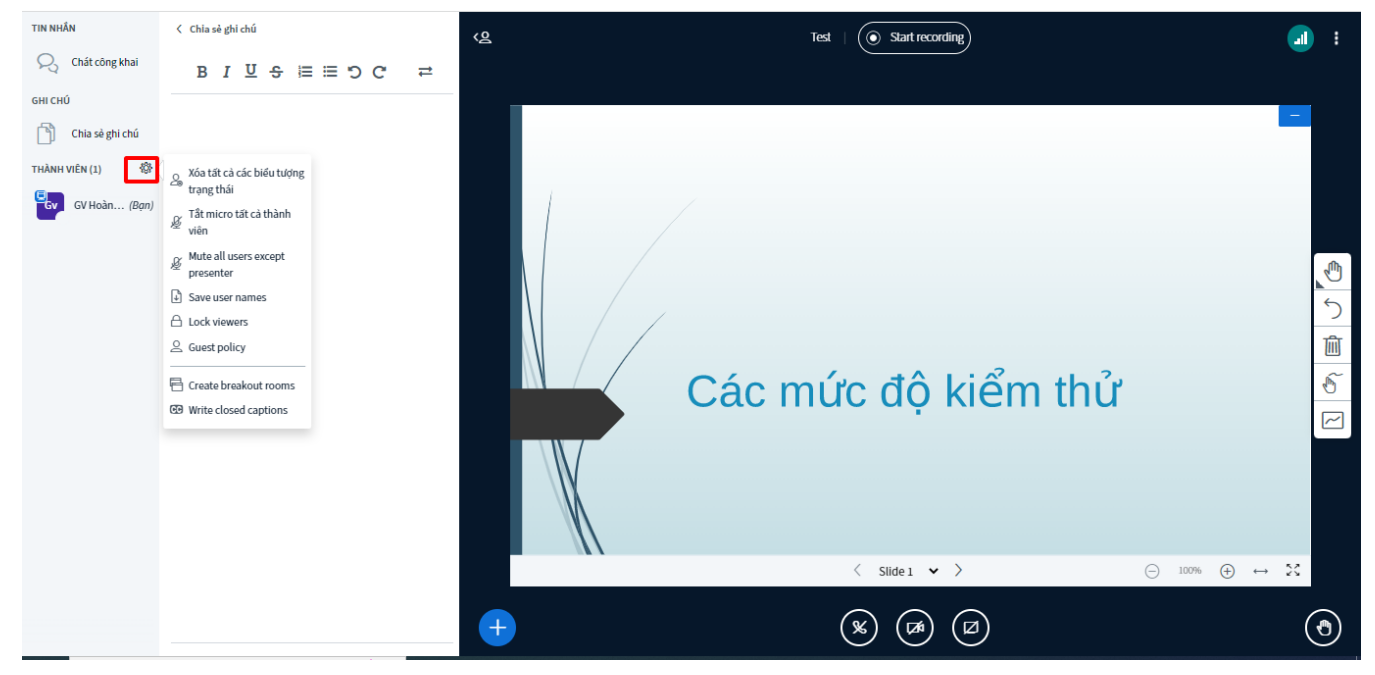

- Tạo thảo luận nhóm

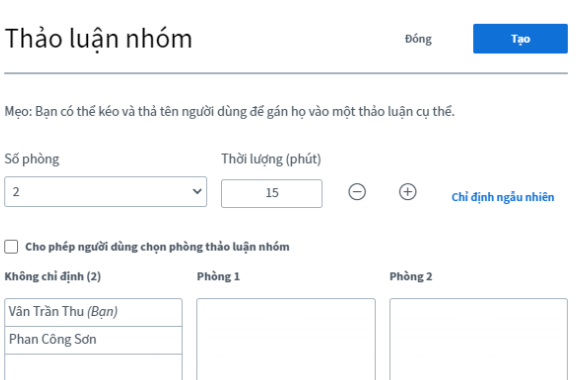

#### - Thao tác trên một người dùng

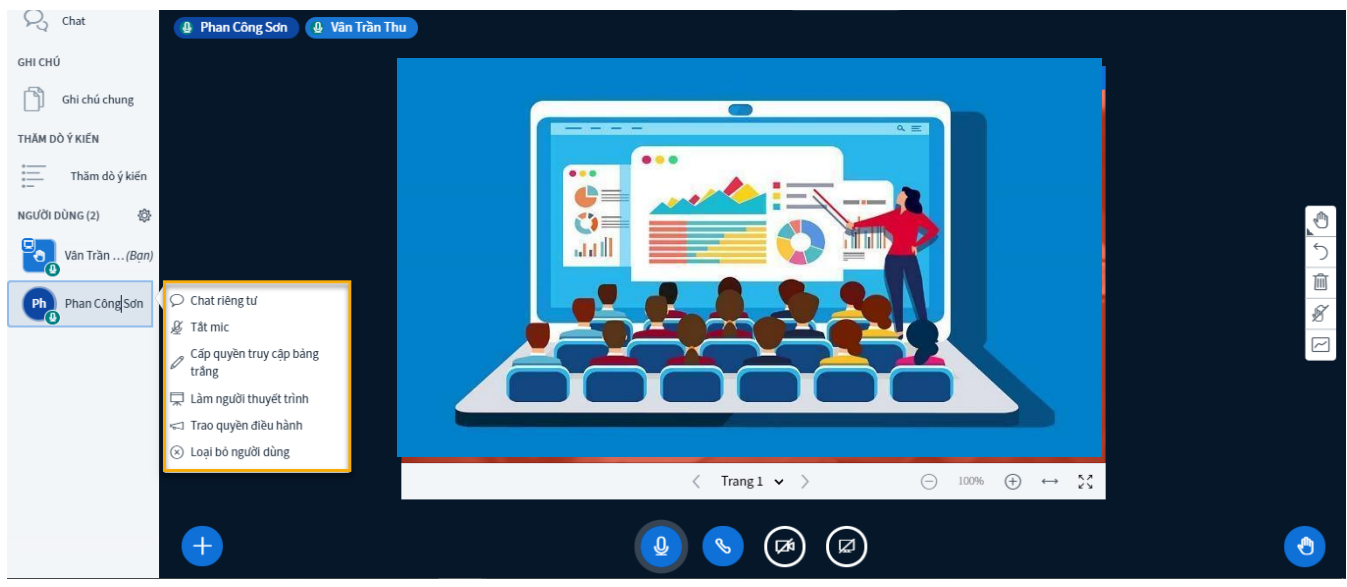

- Kết thúc lớp học

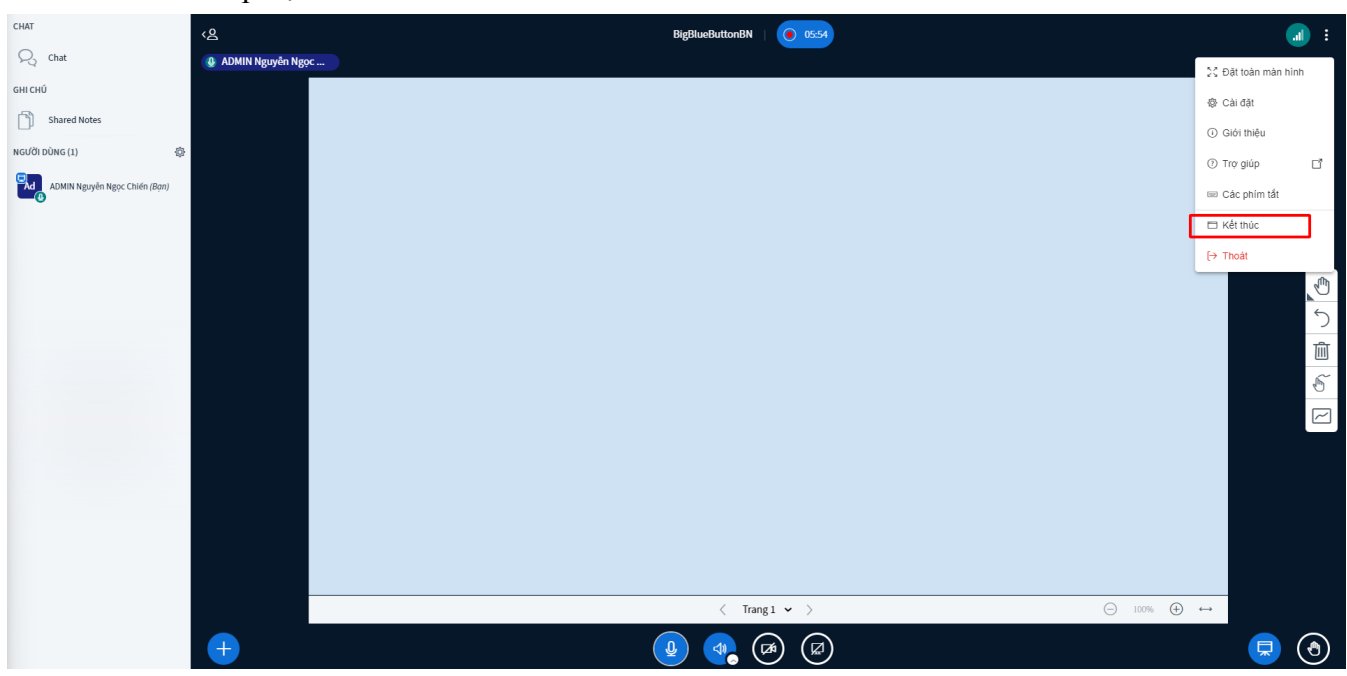

- Rời khỏi lớp học

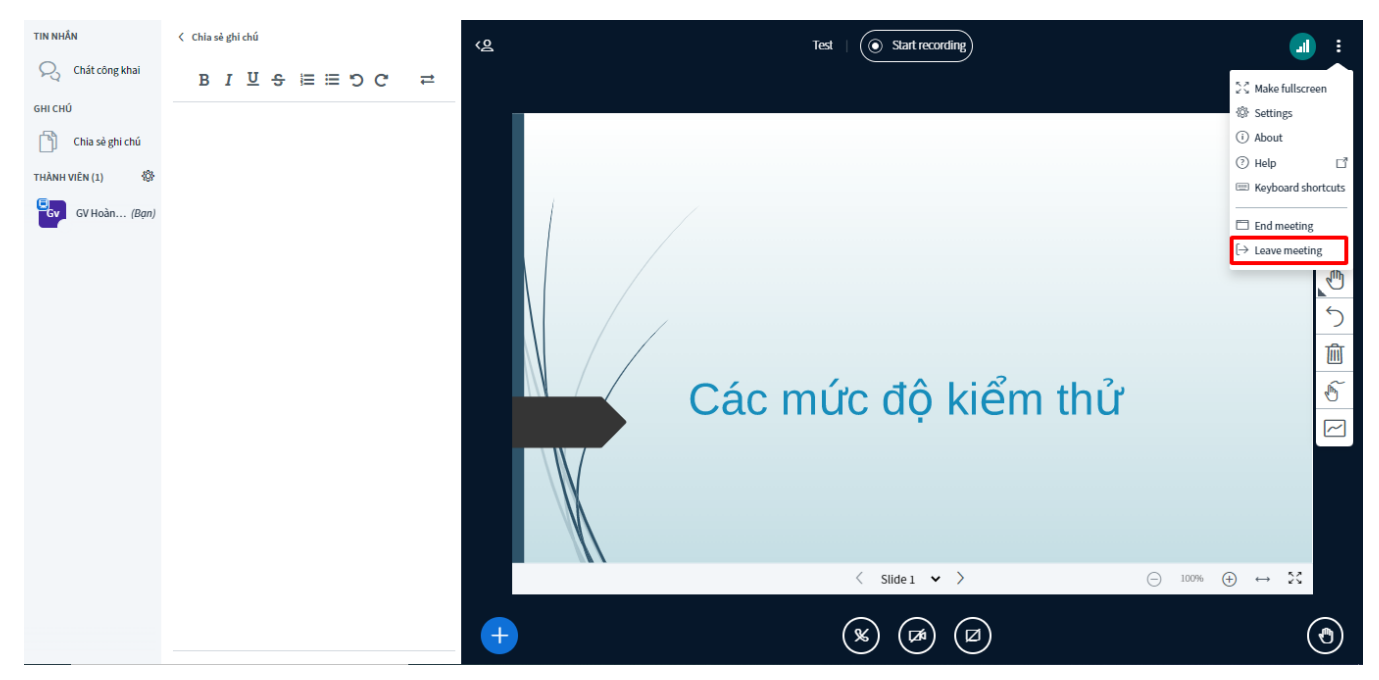

Trước khi kết thúc lớp học, GV cần dừng ghi âm buổi học bằng cách click lại vào biểu tượng ghi hình như sau:

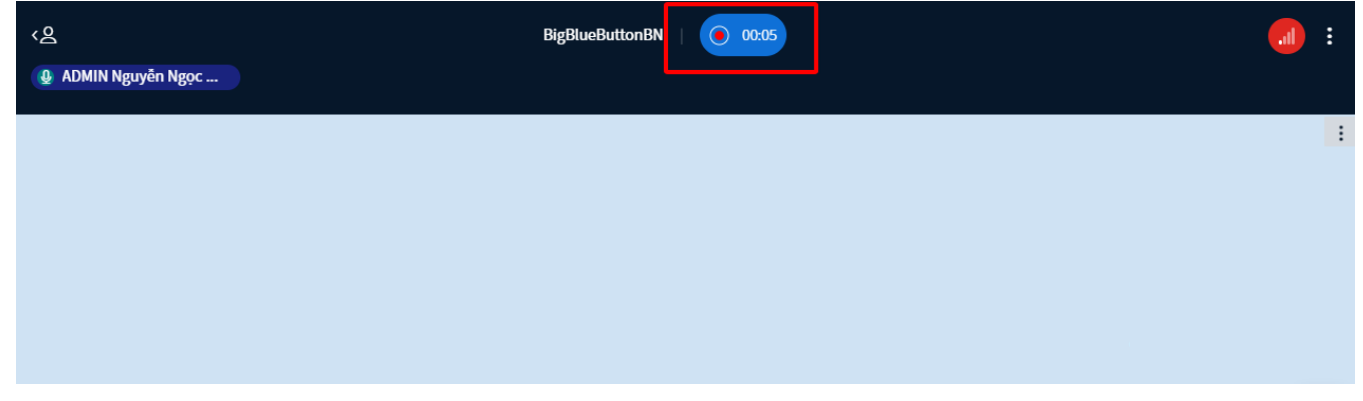

Khi chọn Dừng ghi hình, hệ thống hiển thị thông báo sau. Người dùng click Có để dừng ghi hình

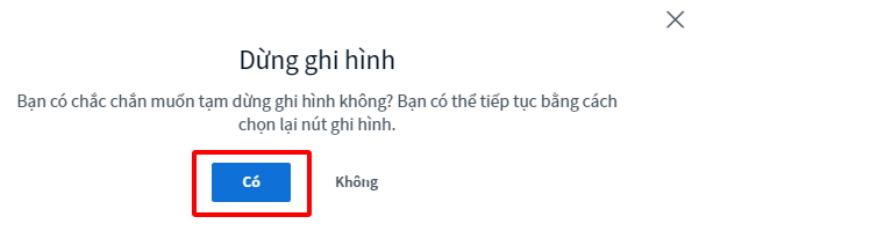

Hệ thống thông báo Dừng ghi hình thành công:

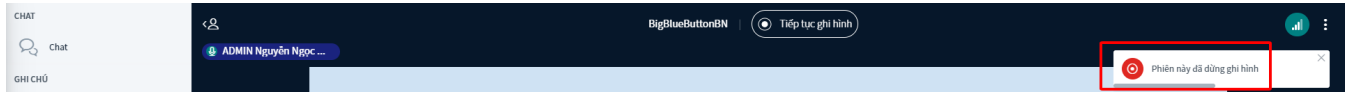

- Xem lại buổi học (nếu có)

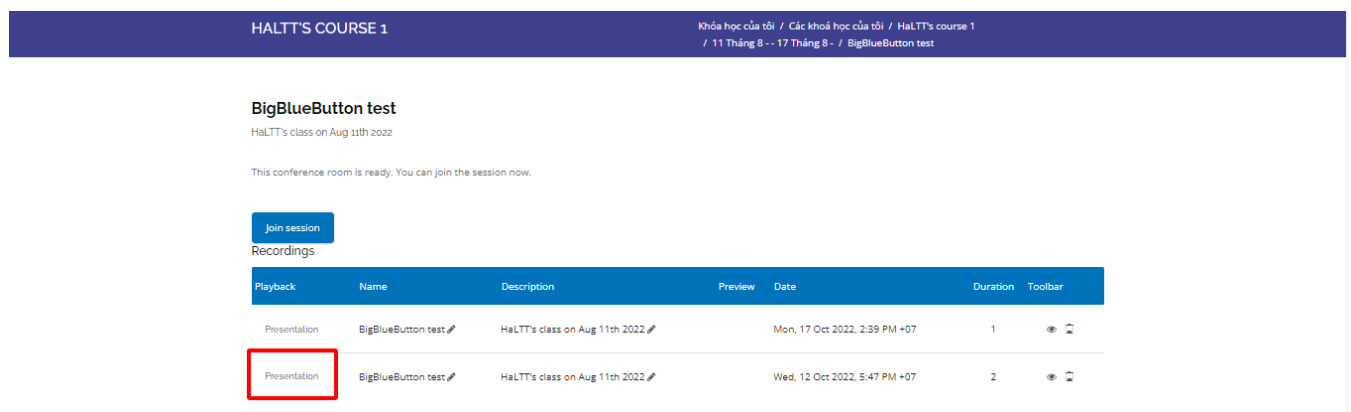

<span id="page-37-0"></span>\*Lưu ý: Giảng viên bắt buộc

## **4. Xem kết quả đào đạo**

Để báo cáo chấm điểm cho khóa học, Giảng viên/Giáo viên vào "Menu điều hướng" trên thanh header, chọn menu " Báo cáo LIPE "

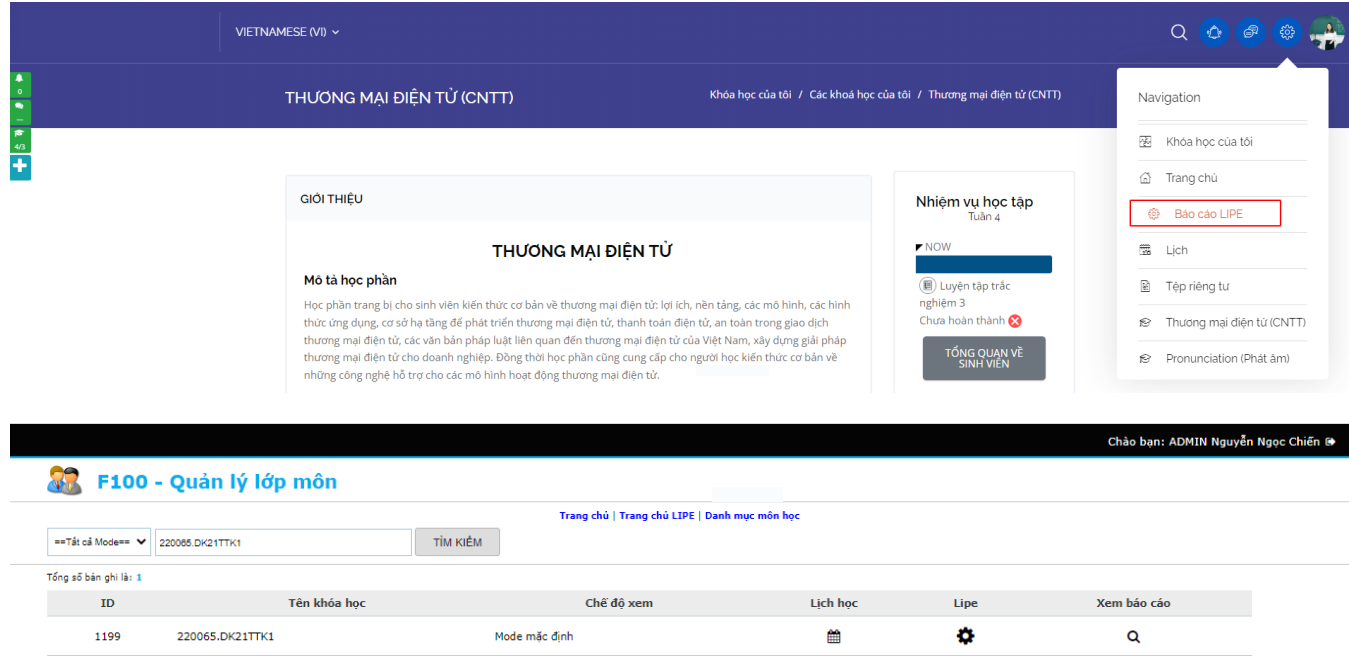